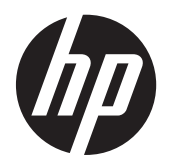

Käyttöopas

© Copyright 2014 Hewlett-Packard Development Company, L.P.

Bluetooth on omistajansa tavaramerkki, jota Hewlett-Packard Company käyttää lisenssillä. Intel on Intel Corporationin tavaramerkki Yhdysvalloissa ja muissa maissa. Microsoft ja Windows ovat Microsoft Corporationin Yhdysvalloissa rekisteröimiä tavaramerkkejä.

Tässä olevat tiedot voivat muuttua ilman ennakkoilmoitusta. Ainoat HP:n tuotteita ja palveluja koskevat takuut mainitaan erikseen kyseisten tuotteiden ja palveluiden mukana toimitettavissa takuuehdoissa. Tässä aineistossa olevat tiedot eivät oikeuta lisätakuisiin. HP ei vastaa tässä esiintyvistä mahdollisista teknisistä tai toimituksellisista virheistä tai puutteista.

Ensimmäinen painos: tammikuu 2014

Asiakirjan osanumero: 738070-351

#### **Tuotetta koskeva ilmoitus**

Tässä oppaassa on tietoja ominaisuuksista, jotka ovat yhteisiä useimmille malleille. Taulutietokoneessasi ei välttämättä ole kaikkia näitä ominaisuuksia.

Kaikki ominaisuudet eivät ole käytettävissä kaikissa Windows-versioissa. Tähän tietokoneeseen voidaan tarvita päivitettyjä ja/tai erikseen hankittavia laitteita, ohjaimia ja/tai ohjelmistoja, jotta saat täyden hyödyn Windowsin toiminnoista. Katso lisätietoja osoitteesta <http://www.microsoft.com>.

Voit avata uusimman käyttöoppaan siirtymällä osoitteeseen [http://www.hp.com/](http://www.hp.com/support) [support](http://www.hp.com/support) ja valitsemalla oman maasi. Valitse **Ohjaimet ja lataukset** ja toimi näyttöön tulevien ohjeiden mukaan.

#### **Ohjelmiston käyttöehdot**

Asentamalla, kopioimalla, lataamalla tai muuten käyttämällä mitä tahansa tähän tietokoneeseen esiasennettua ohjelmistoa sitoudut noudattamaan HP:n käyttöoikeussopimuksen (EULA) ehtoja. Jos et hyväksy näitä käyttöoikeusehtoja, ainoa vaihtoehtosi on palauttaa käyttämätön tuote kokonaisuudessaan (sekä laitteisto että ohjelmisto) 14 päivän kuluessa, jolloin saat hyvityksen myyjän hyvityskäytännön mukaan.

Jos tarvitset lisätietoja tai haluat pyytää täydellisen hyvityksen tietokoneen hinnasta, ota yhteyttä myyjään.

### **Turvallisuutta koskeva varoitus**

**VAARA** Älä myöskään anna verkkovirtalaitteen päästä kosketuksiin ihosi tai pehmeiden pintojen, kuten tyynyjen, mattojen tai vaatteiden, kanssa käytön aikana. Tämä taulutietokone ja verkkovirtalaite noudattavat käyttäjälle soveltuvien pintalämpötilarajojen määräyksiä, jotka on annettu kansainvälisessä tietotekniikan laitteiden turvallisuutta koskevassa IEC 60950 -standardissa.

# Sisällysluettelo

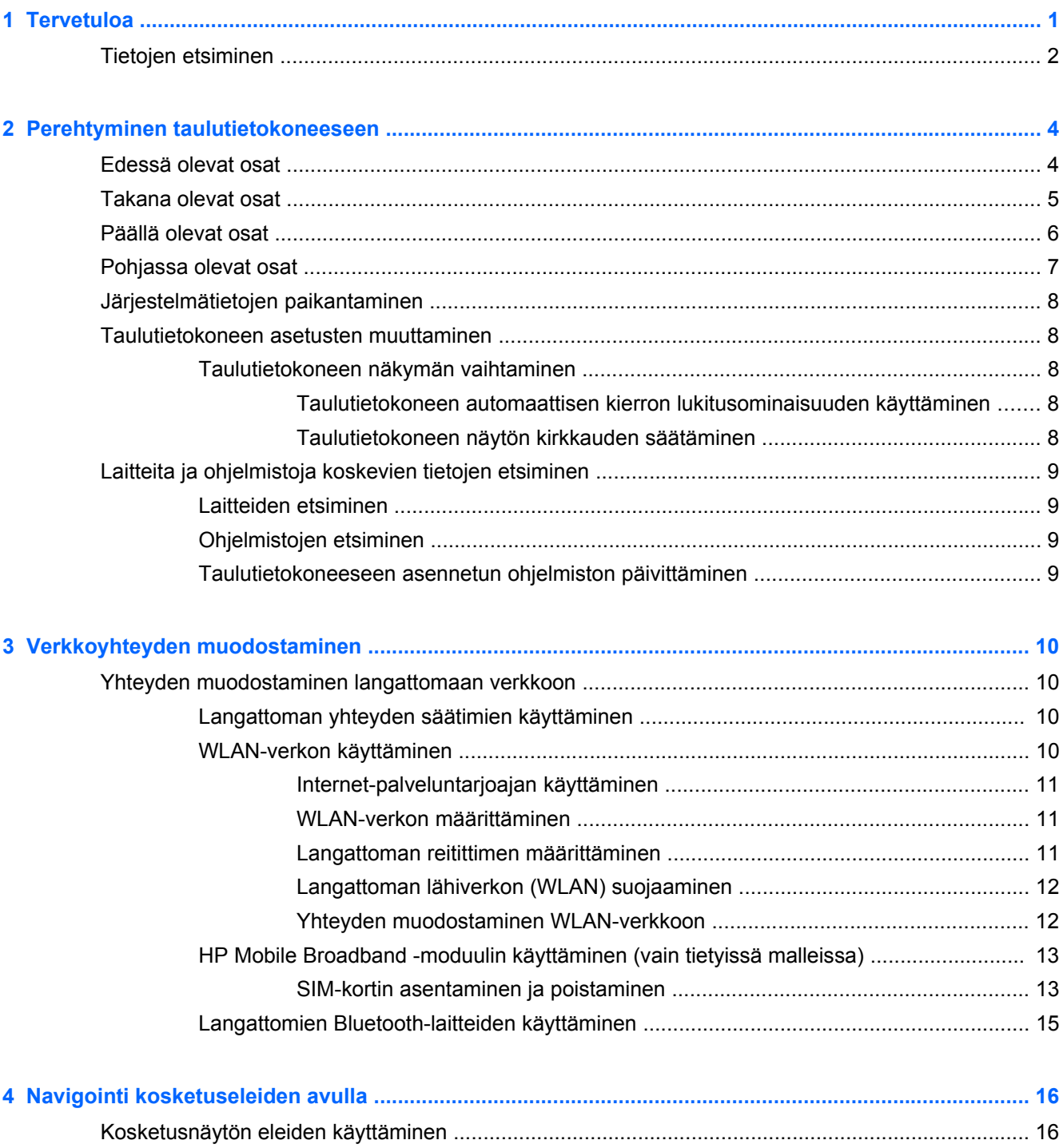

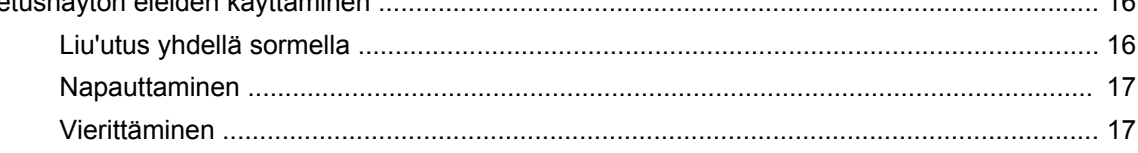

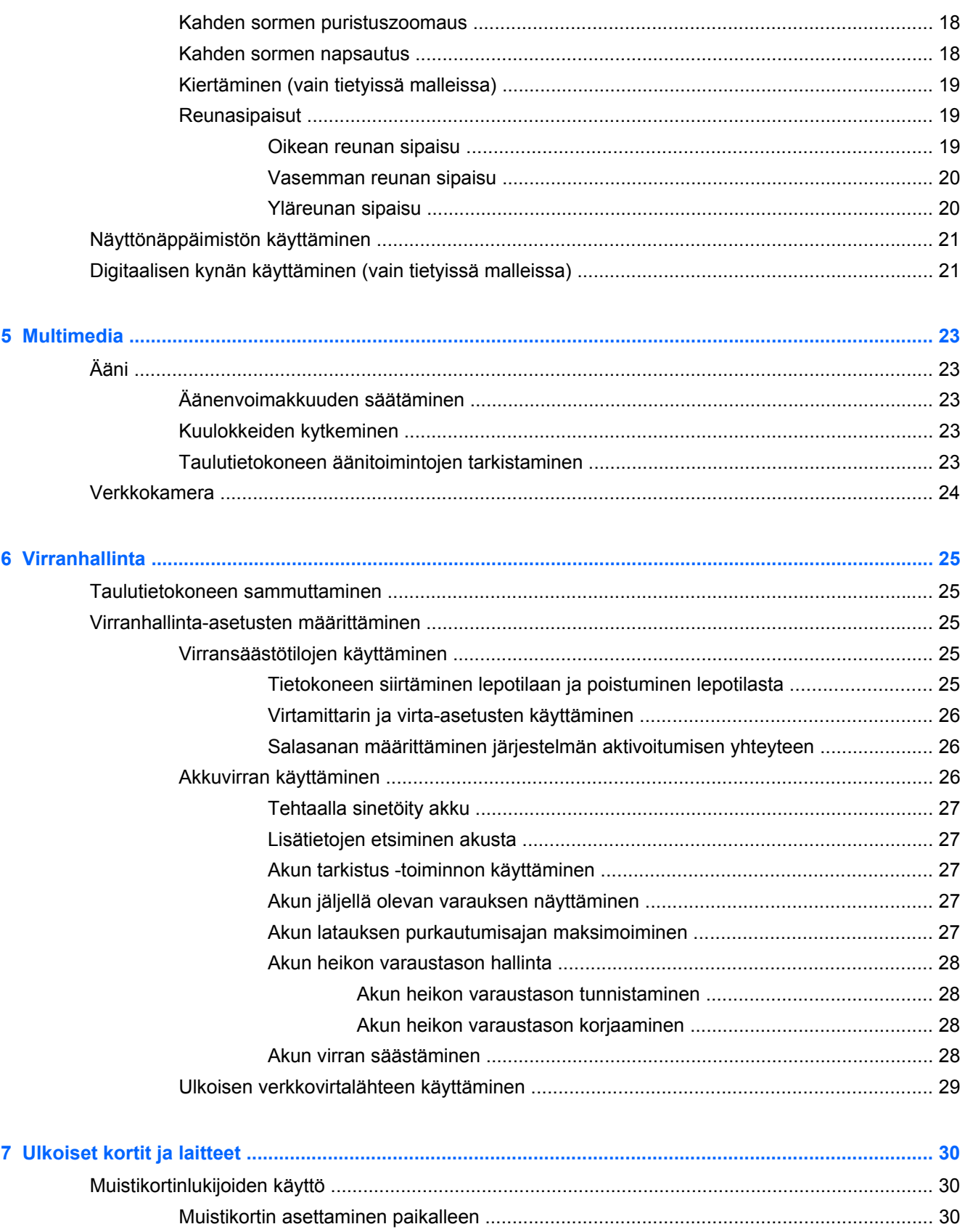

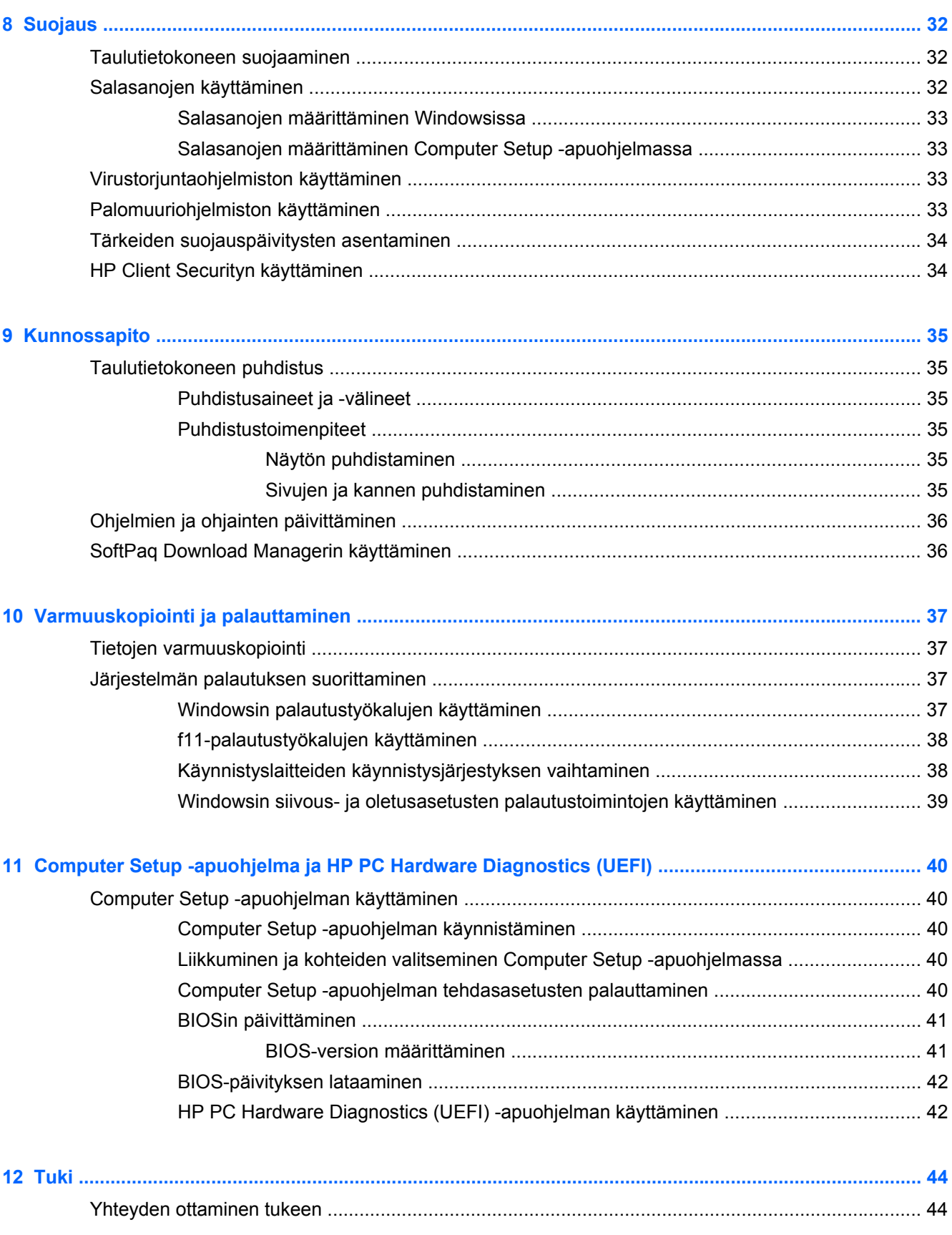

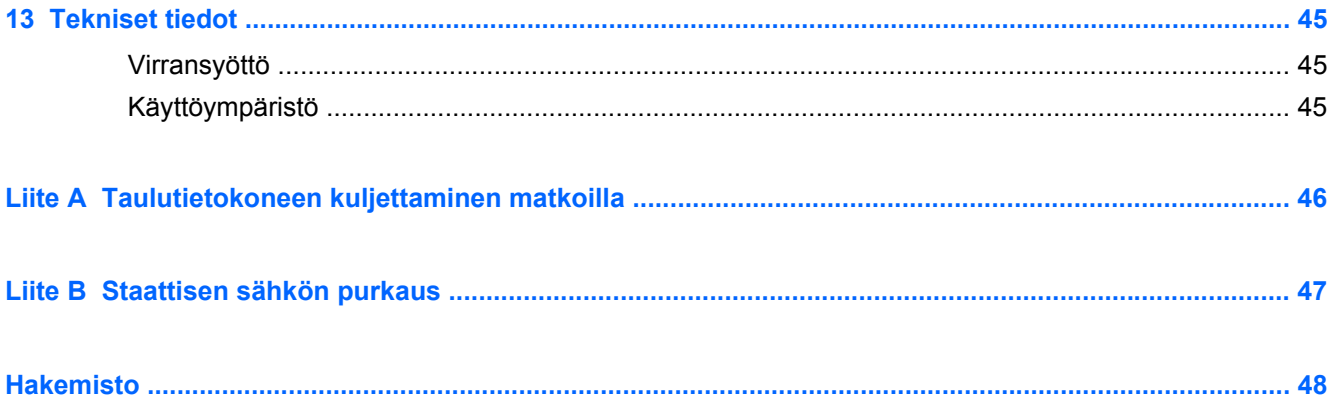

## <span id="page-8-0"></span>**1 Tervetuloa**

Kun olet määrittänyt ja rekisteröinyt taulutietokoneen, on tärkeää, että teet seuraavat toimet:

- Käy painettu *Windowsin perusteet* -opas läpi ja perehdy Windowsin® uusiin ominaisuuksiin.
- **Muodosta Internet-yhteys**—Määritä langaton verkko, jotta voit muodostaa Internet-yhteyden. Lisätietoja on kohdassa [Verkkoyhteyden muodostaminen sivulla 10](#page-17-0).
- **Päivitä virustorjuntaohjelmisto**—Suojaa taulutietokonettasi virusten aiheuttamilta vahingoilta. Ohjelmisto on asennettu taulutietokoneeseen valmiiksi. Lisätietoja on kohdassa [Virustorjuntaohjelmiston käyttäminen sivulla 33.](#page-40-0)
- **Tutustu taulutietokoneeseen**—Perehdy taulutietokoneen ominaisuuksiin. Lisätietoja on kohdissa [Perehtyminen taulutietokoneeseen sivulla 4](#page-11-0) ja [Navigointi kosketuseleiden avulla](#page-23-0) [sivulla 16.](#page-23-0)
- **Etsi asennetut ohjelmat**—Tutustu taulutietokoneeseen asennettujen ohjelmien luetteloon:

Sipaise Käynnistä-näytössä kosketusnäytön keskeltä ylöspäin tuodaksesi näkyviin Sovelluksetnäytön. Lisätietoja taulutietokoneen mukana toimitettujen ohjelmistojen käytöstä on ohjelmistovalmistajan ohjeissa, jotka voidaan toimittaa ohjelmiston mukana tai valmistajan sivustossa.

● Varmuuskopioi kiintolevysi luomalla palautusmuistitikku. Katso [Varmuuskopiointi ja](#page-44-0) [palauttaminen sivulla 37](#page-44-0).

## <span id="page-9-0"></span>**Tietojen etsiminen**

Taulutietokoneessa on useita tehtävien suorittamista helpottavia resursseja.

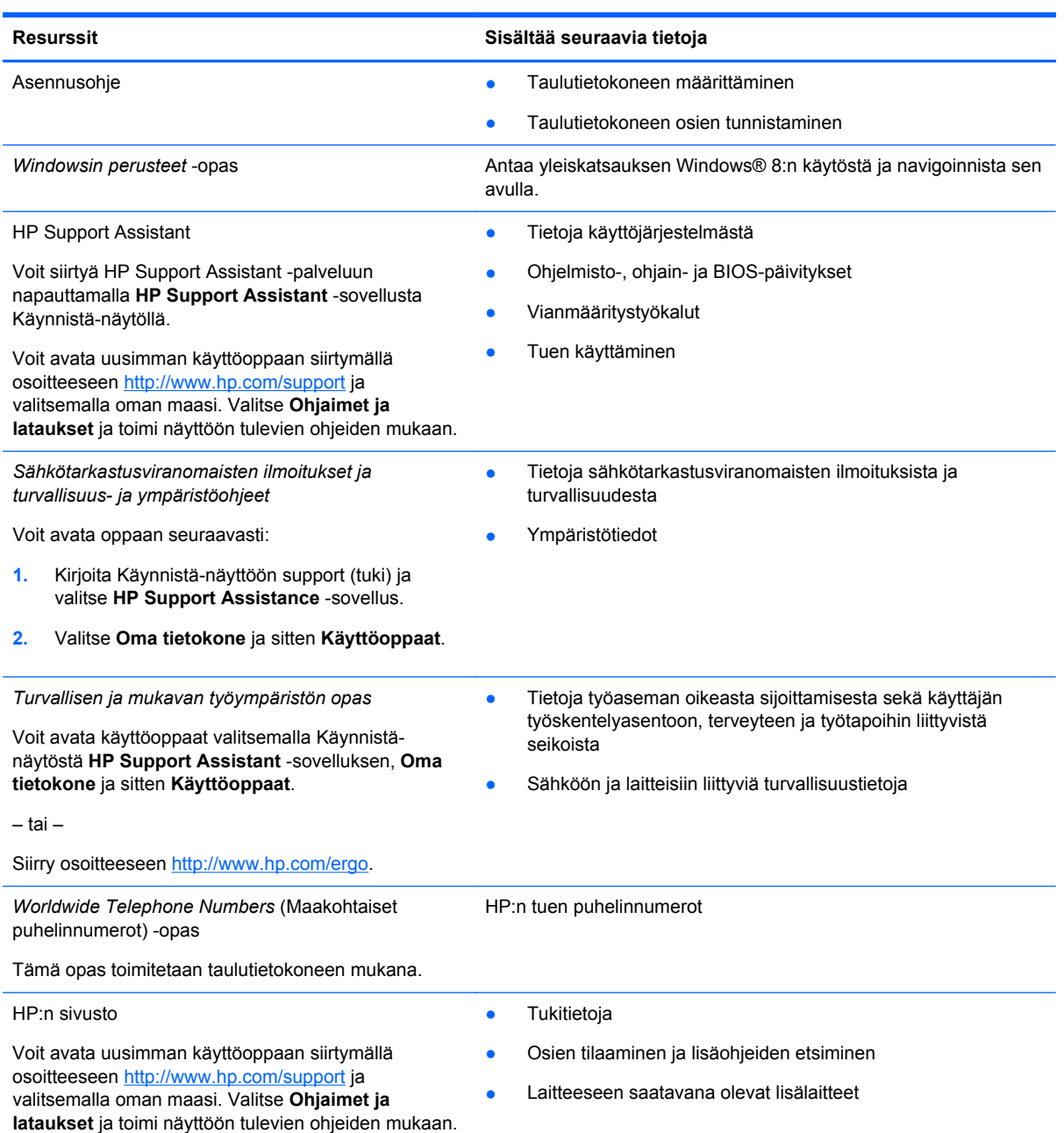

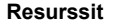

**Resurssit Sisältää seuraavia tietoja**

*Rajoitettu takuu*\*

**Takuutiedot** 

Voit avata tämän oppaan valitsemalla Käynnistänäytöstä **HP Support Assistant** -sovelluksen, **Oma tietokone** ja sitten **Takuu ja palvelut**.

– tai –

Siirry osoitteeseen [http://www.hp.com/go/](http://www.hp.com/go/orderdocuments) [orderdocuments.](http://www.hp.com/go/orderdocuments)

\*Löydät tuotetta koskevan HP:n rajoitetun takuun taulutietokoneessa olevien käyttöoppaiden joukosta ja/tai pakkauksessa olevalta CD- tai DVD-levyltä. Joissakin maissa tai joillakin alueilla HP voi toimittaa HP:n rajoitetun takuun tuotteen mukana myös painetussa muodossa. Jos takuuta ei omassa maassasi tai alueellasi toimiteta painettuna, voit pyytää painetun kopion osoitteesta <http://www.hp.com/go/orderdocuments>tai kirjoittamalla seuraavaan osoitteeseen:

- **Pohjois-Amerikka**: Hewlett-Packard, MS POD, 11311 Chinden Blvd., Boise, ID 83714, Yhdysvallat
- **Eurooppa, Lähi-itä ja Afrikka**: Hewlett-Packard, POD, Via G. Di Vittorio, 9, 20063, Cernusco s/Naviglio (MI), Italia
- **Aasia ja Tyynenmeren alue**: Hewlett-Packard, POD, P.O. Box 200, Alexandra Post Office, Singapore 911507

Kun pyydät takuusta painetun kopion, ilmoita tuotenumero, takuuaika (löytyy huoltotarrasta), nimesi ja postiosoitteesi.

**TÄRKEÄÄ:** ÄLÄ palauta HP-tuotetta yllä mainittuihin osoitteisiin. Yhdysvalloissa tukea saat osoitteesta [http://www.hp.com/](http://www.hp.com/go/contactHP) [go/contactHP](http://www.hp.com/go/contactHP). Jos tarvitset kansainvälistä tukea, siirry osoitteeseen [http://welcome.hp.com/country/us/en/](http://welcome.hp.com/country/us/en/wwcontact_us.html) wwcontact\_us.html

## <span id="page-11-0"></span>**2 Perehtyminen taulutietokoneeseen**

## **Edessä olevat osat**

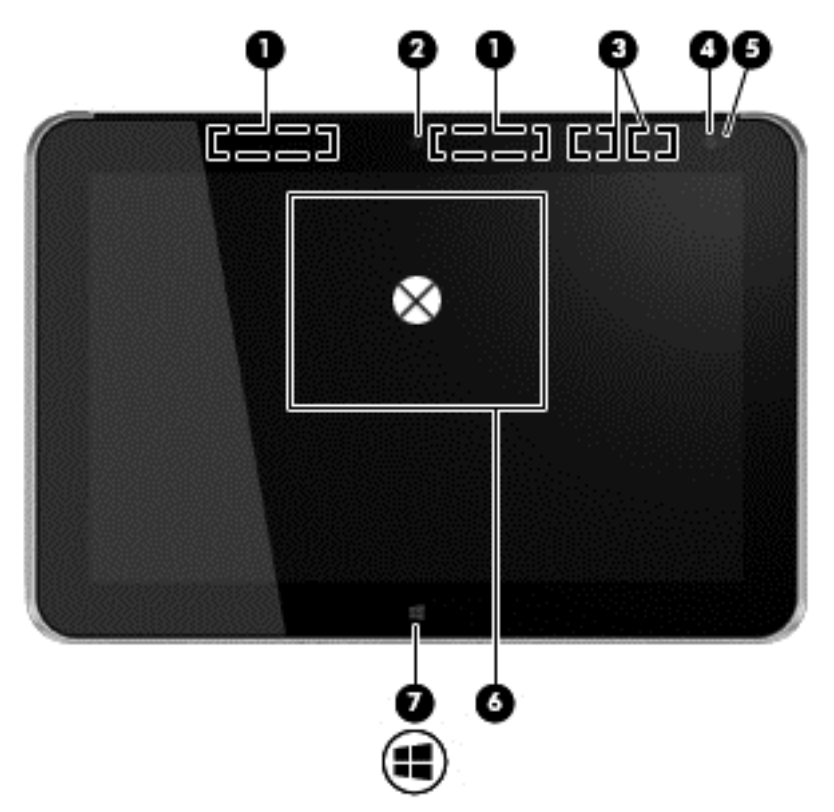

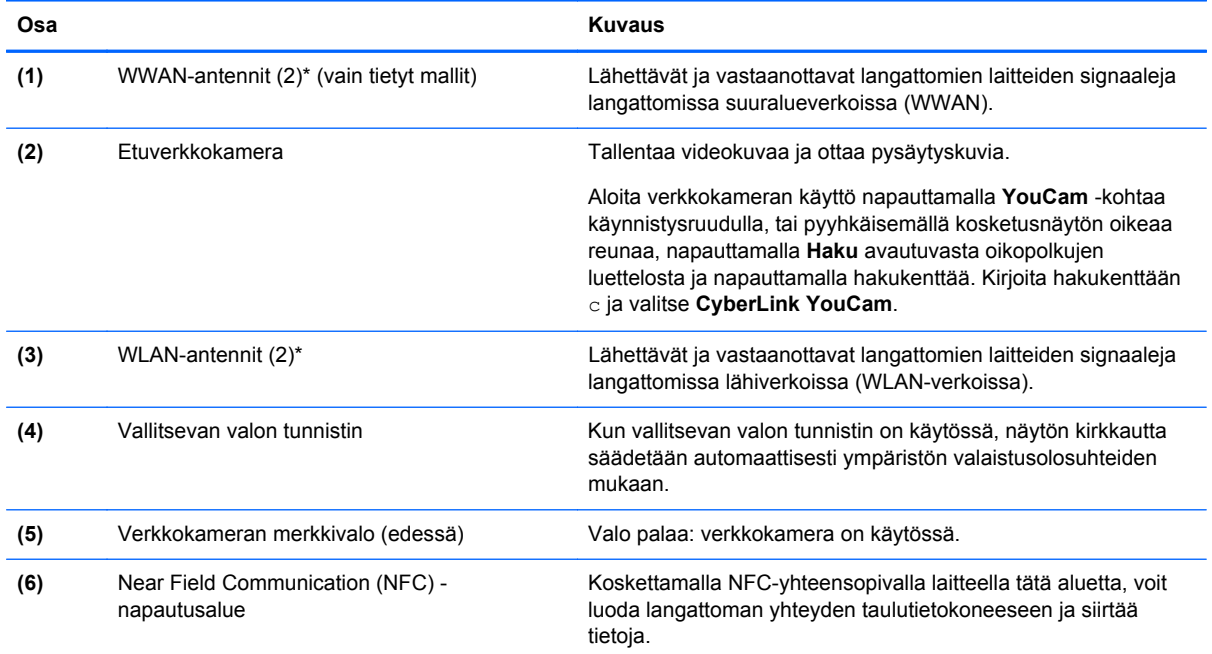

<span id="page-12-0"></span>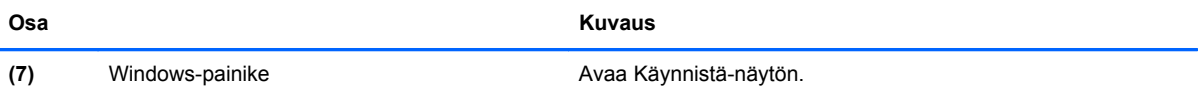

\*Antennit eivät näy taulutietokoneen ulkopuolelle. Jotta signaalitaso olisi paras mahdollinen, varmista, että antennien välittömässä läheisyydessä ei ole esteitä. Langattomia laitteita koskevat säädökset löydät *Sähköviranomaisten ilmoitukset ja turvallisuus- ja ympäristöohjeet* -oppaan omaa maatasi tai aluettasi koskevasta osasta. Voit avata käyttöoppaat valitsemalla Käynnistä-näytöstä **HP Support Assistant** -sovelluksen, **Oma tietokone** ja sitten **Käyttöoppaat**.

### **Takana olevat osat**

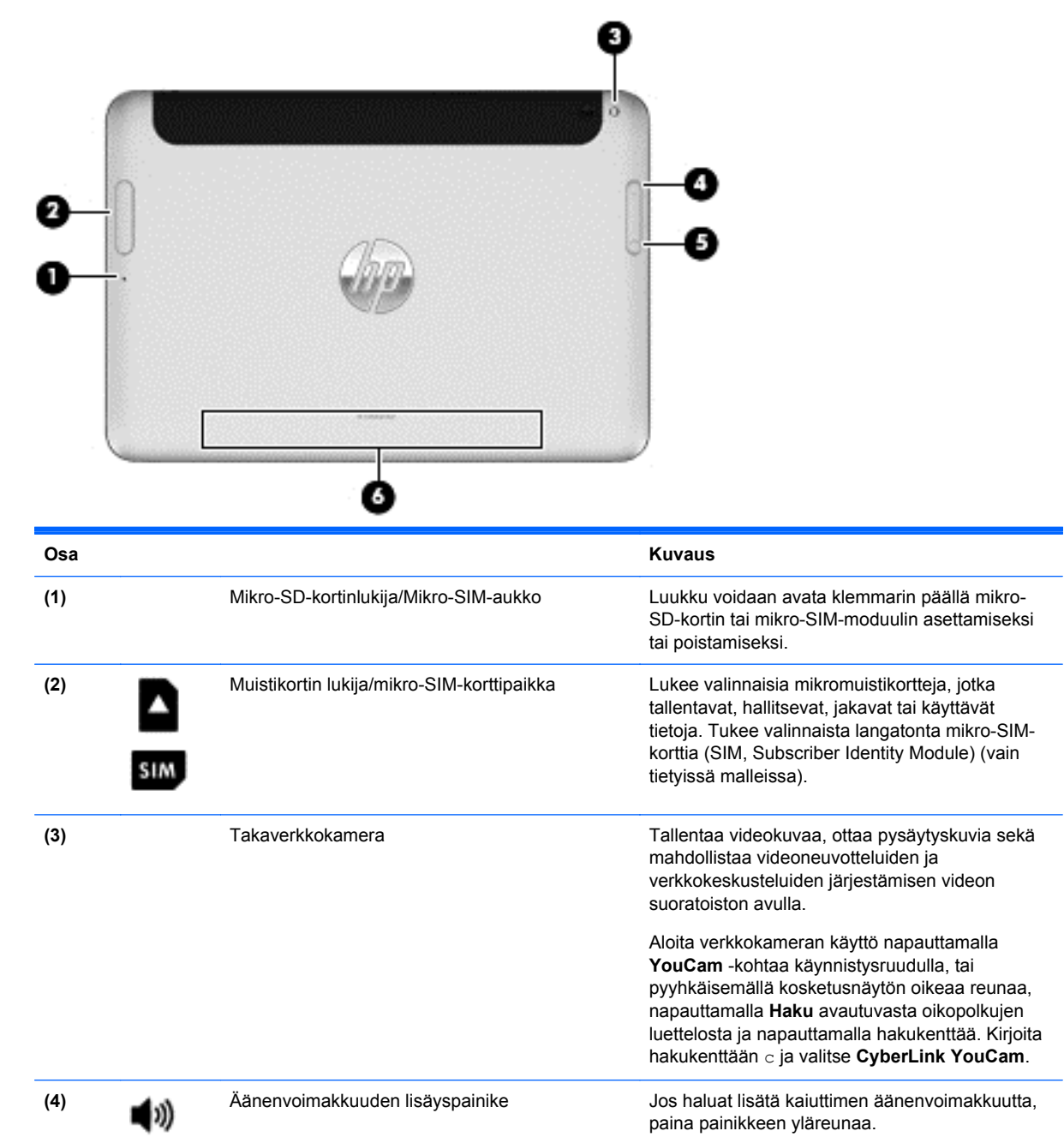

<span id="page-13-0"></span>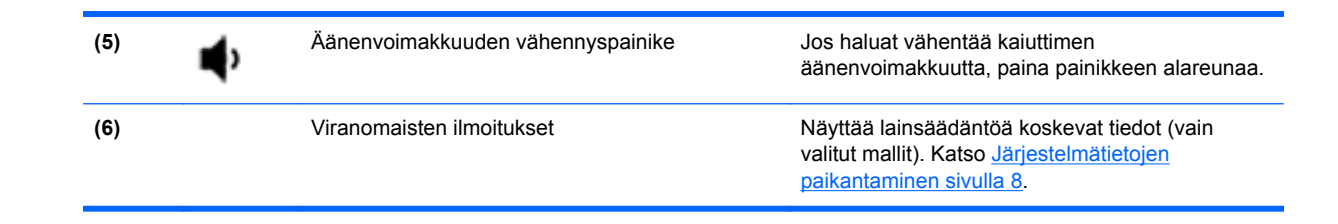

## **Päällä olevat osat**

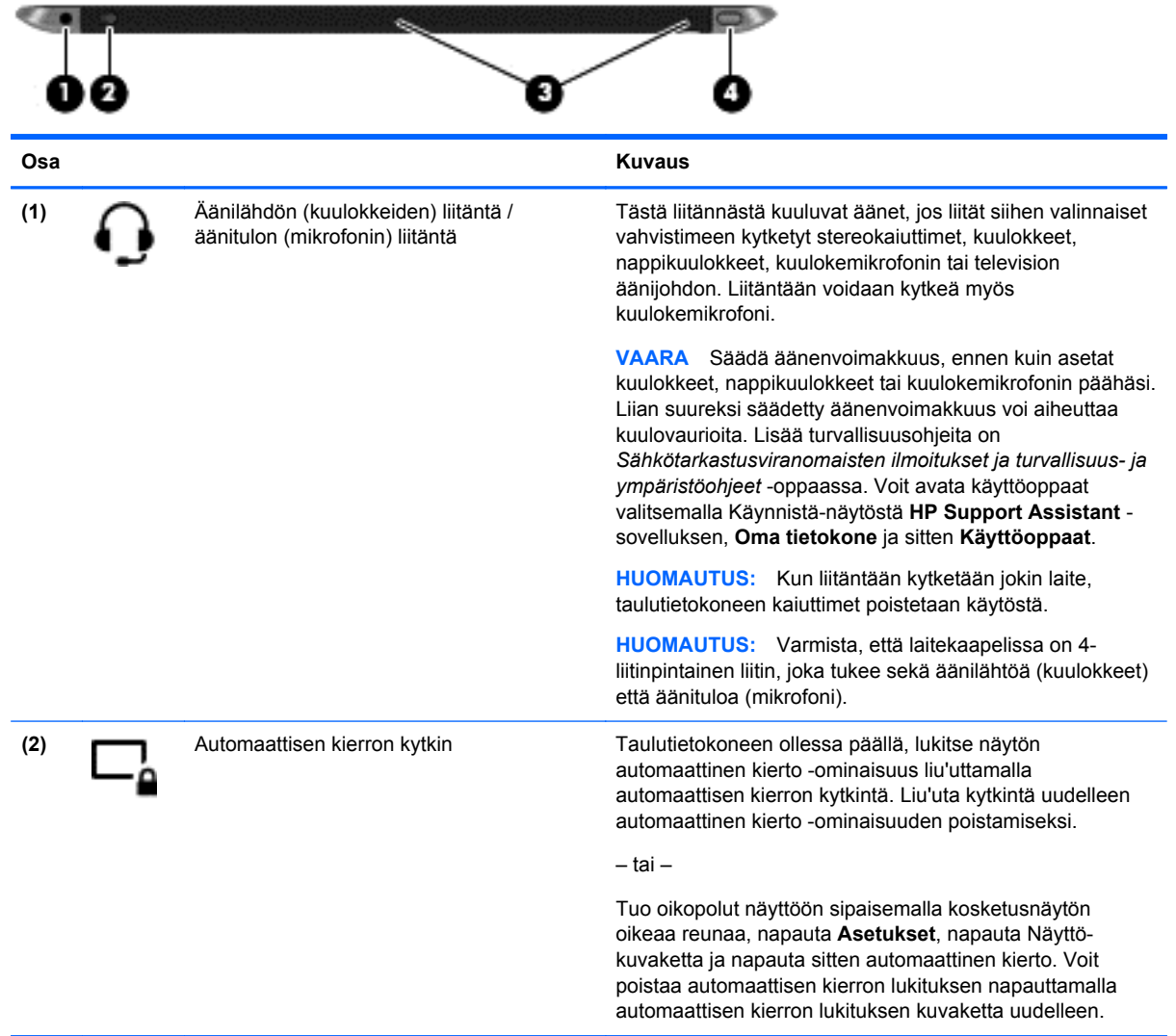

<span id="page-14-0"></span>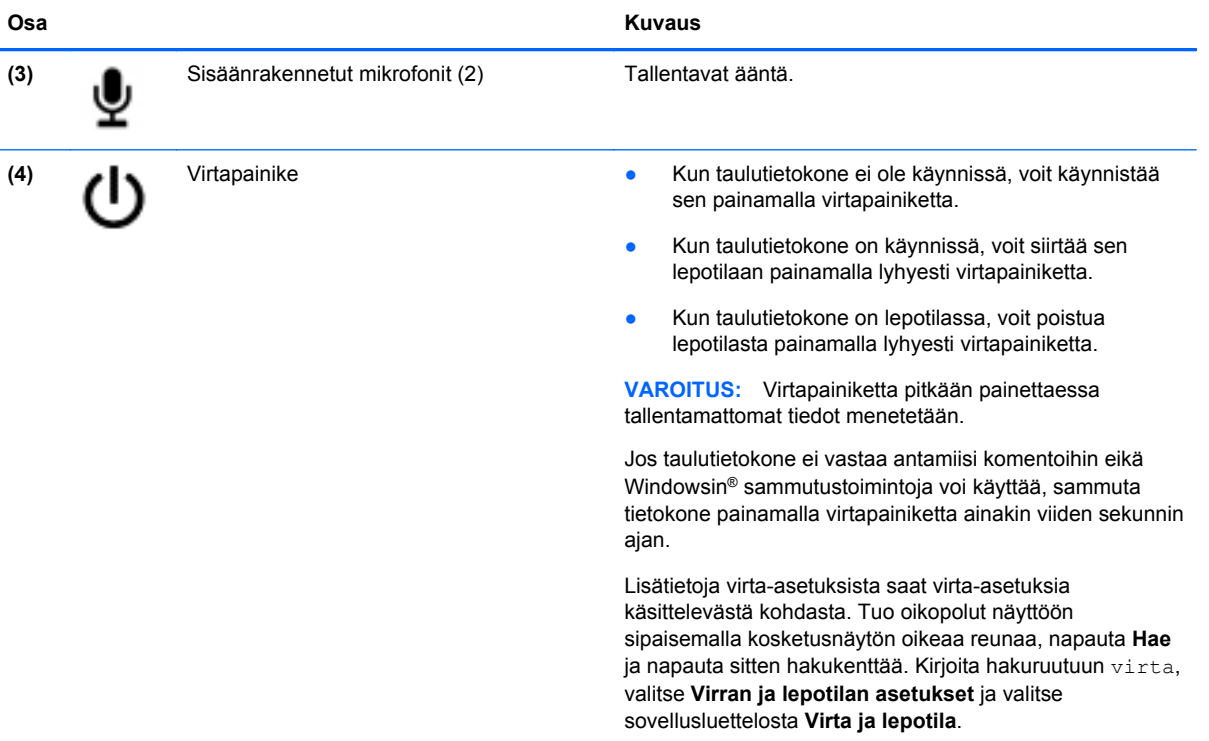

## **Pohjassa olevat osat**

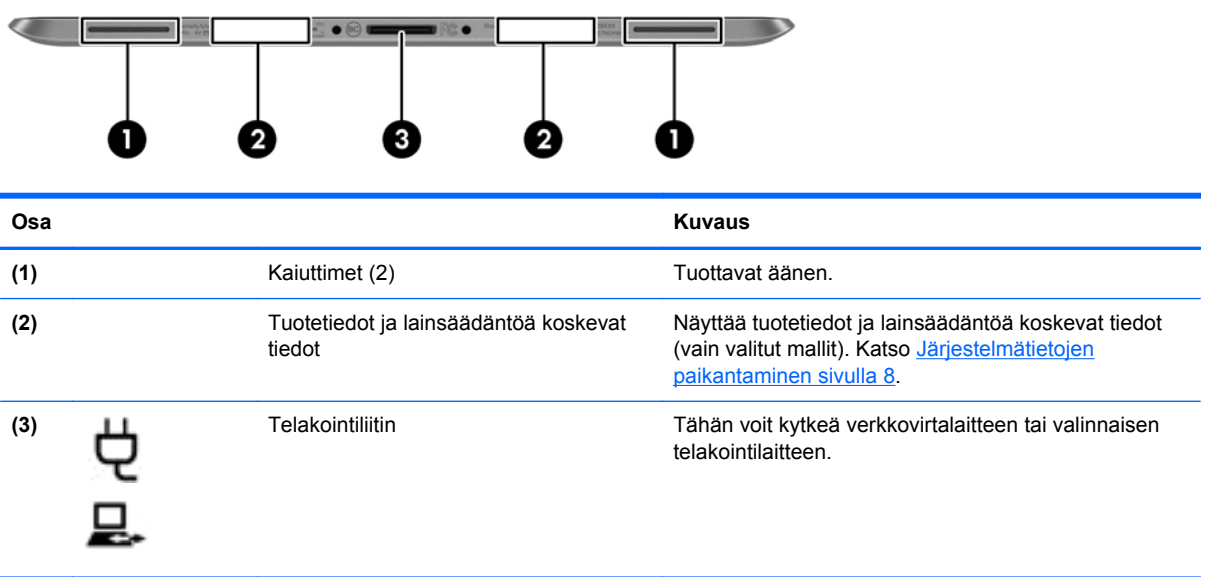

## <span id="page-15-0"></span>**Järjestelmätietojen paikantaminen**

Taulutietokoneen alakulmassa tai takana on tärkeitä järjestelmätietoja (vain valitut mallit). Voit tarvita näitä tietoja, kun matkustat ulkomaille tai otat yhteyttä tukeen.

- Sarjanumero
- **Tuotenumero**
- Viranomaisten ilmoitukset

### **Taulutietokoneen asetusten muuttaminen**

Voit vaihtaa näkymän ja muuttaa näytön kirkkautta.

### **Taulutietokoneen näkymän vaihtaminen**

Taulutietokoneen suunta (näkymä) muuttuu automaattisesti vaakanäkymästä pystynäkymäksi tai toisin päin.

**1.** Voit muuttaa taulutietokoneen näkymän vaakanäkymästä pystynäkymäksi seuraavasti:

Pidä taulutietokonetta pystysuunnassa ja käännä sitä 90 astetta oikealle (myötäpäivään).

**2.** Voit muuttaa taulutietokoneen näkymän pystynäkymästä vaakanäkymäksi seuraavasti:

Pidä taulutietokonetta pystysuunnassa ja käännä sitä 90 astetta vasemmalle (vastapäivään).

### **Taulutietokoneen automaattisen kierron lukitusominaisuuden käyttäminen**

Taulutietokoneen automaattisen kierron lukitusominaisuuden kytkeminen:

**▲** Liu'uta automaattisen kierron kytkin taulutietokoneen yläkulmaan.

– tai –

- **1.** Tuo oikopolut näyttöön sipaisemalla kosketusnäytön oikeaa reunaa ja napauta **Asetukset**.
- **2.** Napauta näyttökuvaketta lukitaksesi taulutietokoneen nykyisen näytön paikalleen ja estääksesi kierron. Kuvakkeessa näkyy lukon symboli, kun automaattisen kierron lukitus on käytössä.

Taulutietokoneen automaattisen kierron lukitusominaisuuden poistaminen:

**▲** Liu'uta automaattisen kierron kytkin jälleen taulutietokoneen yläkulmaan.

– tai –

- **1.** Tuo oikopolut näyttöön sipaisemalla kosketusnäytön oikeaa reunaa ja napauta **Asetukset**.
- **2.** Napauta oikean alakulman **Näyttö**-kuvaketta, ja napauta sitten automaattisen kierron lukituskuvaketta.

### **Taulutietokoneen näytön kirkkauden säätäminen**

Voit säätää näytön kirkkautta seuraavasti:

- **1.** Tuo oikopolut näyttöön sipaisemalla kosketusnäytön oikeaa reunaa ja napauta **Asetukset**.
- **2.** Napauta näytön oikeassa alakulmassa olevaa **Näyttö**-kuvaketta. Näyttöön tulee pystysuuntainen liukusäädin, jolla säädetään näytön kirkkautta.

<span id="page-16-0"></span>**HUOMAUTUS:** Windowsin työpöydällä voit myös napauttaa tehtäväpalkin oikeassa reunassa olevalla ilmaisinalueella sijaitsevaa **Virtamittari**-kuvaketta, valita **Säädä näytön kirkkautta** ja siirtää liukusäätimen näytön alareunassa olevan **Näytön kirkkaus** -asetuksen kohdalle.

## **Laitteita ja ohjelmistoja koskevien tietojen etsiminen**

### **Laitteiden etsiminen**

Voit selvittää taulutietokoneeseen asennetut laitteet seuraavasti:

- **1.** Tuo oikopolut näyttöön sipaisemalla kosketusnäytön oikeaa reunaa, napauta **Hae** ja napauta sitten hakuruutua.
- **2.** Kirjoita hakuruutuun laitehallinta ja napauta sitten **Laitehallinta**.

Näyttöön tulee kaikkien taulutietokoneeseen asennettujen laitteiden luettelo.

### **Ohjelmistojen etsiminen**

**▲** Voit selvittää taulutietokoneeseen asennetut ohjelmistot sipaisemalla Käynnistä-näytön keskeltä ylöspäin nähdäksesi Sovellukset-näytön.

### **Taulutietokoneeseen asennetun ohjelmiston päivittäminen**

Valmistajat ja toimittajat päivittävät käyttöjärjestelmiä ja ohjelmistoja säännöllisesti. Taulutietokoneessa olevista ohjelmista on voitu julkaista tärkeitä päivityksiä sen jälkeen, kun taulutietokone lähti tehtaalta.

Jotkin päivitykset voivat vaikuttaa tapaan, jolla Slate taulutietokone valinnaisille ohjelmille tai ulkoisille laitteille. Ohjelmistopäivitykset sisältävät usein suojausparannuksia.

Päivitä käyttöjärjestelmä ja muut taulutietokoneeseen asennetut ohjelmistot heti, kun taulutietokone on liitetty Internetiin. Päivitykset ovat HP:n WWW-sivustossa osoitteessa [http://www.hp.com.](http://www.hp.com)

## <span id="page-17-0"></span>**3 Verkkoyhteyden muodostaminen**

Voit ottaa taulutietokoneen kaikkialle mukaan. Taulutietokoneen ja langattoman yhteyden välityksellä voit kuitenkin myös kotona käydä miljoonissa sivustoissa ympäri maailmaa. Tässä luvussa voit perehtyä yhteyden muodostamiseen tähän maailmaan.

### **Yhteyden muodostaminen langattomaan verkkoon**

Langattomassa tekniikassa tiedot siirtyvät johtojen sijasta radioaalloilla. Taulutietokoneessa voi olla yksi tai useampia seuraavista langattomista laitteista:

- Langaton lähiverkkolaite (WLAN)—Liittää taulutietokoneen langattomiin lähiverkkoihin (näistä käytetään nimityksiä Wi-Fi-verkot, langaton LAN tai WLAN) toimistoissa, kotona ja julkisilla paikoilla, kuten lentokentillä, ravintoloissa, kahviloissa, hotelleissa ja yliopistoissa. Taulutietokoneen mobiilit langattomat laitteet kommunikoivat WLAN-verkossa langattoman reitittimen tai langattoman tukiaseman välityksellä.
- Bluetooth-laite—Luo PAN (Personal Area Network)—verkon, jolla saadaan yhteys muihin langatonta Bluetooth-yhteyttä käyttäviin laitteisiin, kuten tietokoneisiin, puhelimiin, tulostimiin, kuulokkeisiin, kaiuttimiin ja kameroihin. PAN-verkossa jokainen laite on suorassa yhteydessä toisiin laitteisiin ja laitteiden on oltava suhteellisen lähellä toisiaan, tavallisesti noin 10 metrin etäisyydellä toisistaan.

Lisätietoja langattomasta tekniikasta saat HP Support Assistantin tiedoista ja sivustolinkeistä. Voit avata HP Support Assistantin valitsemalla Käynnistä-näytöstä **HP Support Assistant** -sovelluksen.

### **Langattoman yhteyden säätimien käyttäminen**

Verkko- ja jakamiskeskuksen avulla voit määrittää yhteyden tai verkon, muodostaa yhteyden verkkoon, hallita langattomia verkkoja ja tehdä verkko-ongelmien vianmäärityksen ja ratkaista ongelmia.

Voit käyttää käyttöjärjestelmän ohjaimia seuraavasti:

- **1.** Tuo oikopolut näyttöön sipaisemalla kosketusnäytön oikeaa reunaa, napauta **Asetukset** ja napauta **Ohjauspaneeli**.
- **2.** Valitse **Verkko ja internet** ja valitse sitten **Verkko- ja jakamiskeskus**.

Lisätietoja saat HP Support Assistantista. Voit avata HP Support Assistantin valitsemalla Käynnistänäytöstä **HP Support Assistant** -sovelluksen.

### **WLAN-verkon käyttäminen**

WLAN-laitteella pääset langattomaan lähiverkkoon (WLAN), joka muodostuu toisiinsa langattoman reitittimen tai langattoman tukiaseman välityksellä yhteydessä olevista muista tietokoneista ja lisälaitteista.

<span id="page-18-0"></span>**HUOMAUTUS:** *Langattomalla reitittimellä* ja *langattomalla liityntäpisteellä* tarkoitetaan usein samaa asiaa.

- Suurissa WLAN-verkoissa, kuten yritysten WLAN-verkoissa ja julkisissa WLAN-verkoissa, käytetään yleensä langattomia tukiasemia, joihin voi olla yhteydessä useita tietokoneita ja lisälaitteita ja jotka voivat jakaa keskenään erittäin tärkeitä verkkotoimintoja.
- Kotiin tai pieneen toimistoon rakennetussa WLAN-verkossa käytetään yleensä langatonta reititintä, jonka avulla useat langattomia ja langallisia yhteyksiä käyttävät tietokoneet voivat jakaa keskenään Internet-yhteyden, tulostimen ja tiedostoja siten, ettei järjestelmään tarvitse asentaa uusia laitteita tai ohjelmistoja.

Jotta voit käyttää WLAN-laitetta taulutietokoneessasi, sinun on liityttävä palveluntarjoajan, julkisen verkon tai yritysverkon WLAN-järjestelmään.

### **Internet-palveluntarjoajan käyttäminen**

Kun muodostat kotiisi Internet-yhteyden, sinun on tilattava tili Internet-palveluntarjoajalta (ISP). Voit hankkia Internet-palvelun ja modeemin ottamalla yhteyttä paikalliseen Internet-palveluntarjoajaan. Internet-palveluntarjoaja auttaa modeemin käyttöönotossa, asentaa verkkokaapelin langattoman taulutietokoneen ja modeemin välille sekä tarkistaa Internet-palvelun toimivuuden.

**HUOMAUTUS:** Internet-palveluntarjoaja antaa sinulle Internetin käytössä tarvittavan käyttäjätunnuksen ja salasanan. Kirjoita nämä tiedot muistiin ja säilytä niitä turvallisessa paikassa.

### **WLAN-verkon määrittäminen**

Tarvitset WLAN-verkon määrittämiseen ja Internet-yhteyden muodostamiseen seuraavat laitteet:

- laajakaistamodeemi (DSL- tai kaapelimodeemi) **(1)** ja nopea Internet-palvelu, joka on hankittu Internet-palveluntarjoajalta
- langaton reititin (2) (hankittava erikseen)
- langaton taulutietokone **(3)**

**HUOMAUTUS:** Joissakin modeemeissa on sisäänrakennettu langaton reititin. Tarkista Internetpalveluntarjoajaltasi, minkä tyyppinen modeemi sinulla on.

Kuvassa on esimerkki langattomasta verkosta, josta on muodostettu Internet-yhteys.

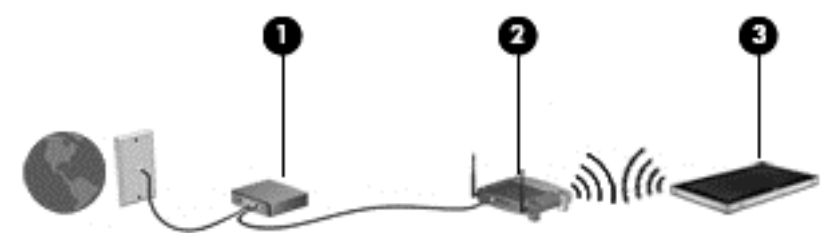

Kun laajennat verkkoa, voit liittää siihen muita langattomia ja langallisia yhteyksiä käyttäviä tietokoneita ja käyttää niissä Internet-yhteyttä.

Lisätietoa WLAN-verkon määrittämisestä saat reitittimen valmistajan tai Internet-palveluntarjoajan antamista tiedoista.

### **Langattoman reitittimen määrittäminen**

WLAN-verkon määrittämistä koskevia ohjeita saat reitittimen valmistajalta tai Internetpalveluntarjoajalta.

<span id="page-19-0"></span>**HUOMAUTUS:** Suosittelemme, että yhdistät uuden langattoman taulutietokoneen reitittimeen ensin reitittimen mukana toimitetulla verkkokaapelilla. Kun taulutietokone muodostaa yhteyden Internetiin onnistuneesti, irrota kaapeli ja käytä sen jälkeen Internetiä langattomalla yhteydellä.

### **Langattoman lähiverkon (WLAN) suojaaminen**

Kun määrität WLAN-verkkoa tai luot yhteyden WLAN-verkkoon, ota aina käyttöön suojaustoiminnot, jotka suojaavat verkkoa ja verkkoyhteyttä luvattomalta käytöltä. Julkisten alueiden, kuten kahviloiden ja lentokenttien, WLAN-verkot (kohdepisteet) eivät välttämättä ole millään tavalla suojattuja. Jos olet huolestunut kohdepistettä käyttävän taulutietokoneen suojauksesta, rajoita verkon käyttö vain muihin kuin luottamuksellisiin sähköpostiviesteihin ja Internetin peruskäyttöön.

Langattomat radiosignaalit kulkevat verkon ulkopuolella, joten muut WLAN-laitteet voivat vastaanottaa suojaamattomat signaalit. Suojaa WLAN-verkko seuraavasti:

Käytä palomuuria.

Palomuuri tarkistaa verkkoon lähetetyt tiedot ja tietopyynnöt sekä estää kaikki epäilyttävät kohteet. Saatavilla on sekä ohjelmisto- että laitteistopohjaisia palomuureja. Joissakin verkoissa käytetään molempien tyyppien yhdistelmää.

Käytä langatonta salausta.

Langattomassa salauksessa käytetään suojausasetuksia verkon kautta lähetettyjen tietojen salaamiseen tai salauksen purkamiseen. Lisätietoja saat HP Support Assistantista. Voit avata HP Support Assistantin valitsemalla Käynnistä-näytöstä **HP Support Assistant** -sovelluksen.

### **Yhteyden muodostaminen WLAN-verkkoon**

Voit muodostaa yhteyden WLAN-verkkoon seuraavasti:

- **1.** Varmista, että WLAN-laitteen virta on kytkettynä.
- **2.** Tuo oikopolut näyttöön käynnistysruudulla sipaisemalla kosketusnäytön oikeaa reunaa, napauttamalla **Asetukset** ja napauttamalla sitten verkkokuvaketta.

– tai –

Napauta tai napsauta Windowsin työpöydällä, tehtäväpalkin oikeassa reunassa olevalla ilmaisinalueella sijaitsevaa verkon tilan kuvaketta.

**3.** Varmista, että lentokonetila on pois päältä, valitse WLAN-verkko luettelosta ja napauta **Yhdistä**.

Jos WLAN-verkko on suojattu WLAN-verkko, sinua kehotetaan antamaan suojauskoodi. Kirjoita koodi ja napauta sitten **Kirjaudu sisään**.

**HUOMAUTUS:** Jos luettelossa ei ole yhtään WLAN-verkkoa, et ehkä ole langattoman reitittimen tai tukiaseman kantoalueella.

- **HUOMAUTUS:** Jos luettelossa ei ole haluamaasi WLAN-yhteyttä, tuo esiin oikopolut pyyhkäisemällä Käynnistä-näytöllä kosketusnäytön oikeaa reunaa, napauta **Hae**, napauta hakuruutua ja kirjoita Verkko. Valitse sitten **Verkko- ja jakamiskeskus**, tai napauta ja pidä alhaalla verkon tilakuvaketta Windowsin työpöydällä, ja napauta sitten **Avaa verkko- ja jakamiskeskus**. Napauta **Määritä uusi yhteys tai verkko**. Näyttöön tulee erilaisia vaihtoehtoja, joiden avulla voit hakea verkkoja ja muodostaa niihin yhteyden manuaalisesti tai luoda uuden verkkoyhteyden.
- **4.** Muodosta yhteys toimimalla näyttöön tulevien ohjeiden mukaan.

Kun yhteys on muodostettu, napauta tehtäväpalkin oikeassa reunassa olevalla ilmaisinalueella olevaa verkon tila -kuvaketta yhteyden nimen ja tilan tarkistamista varten.

<span id="page-20-0"></span>**HUOMAUTUS:** Eri WLAN-yhteyksien toiminta-alue (signaalien kulkema matka) vaihtelee WLANverkon kokoonpanon, reitittimen valmistajan sekä muiden elektroniikkalaitteiden ja rakenteellisten esteiden, kuten seinien ja lattioiden, aiheuttamien häiriöiden mukaan.

### **HP Mobile Broadband -moduulin käyttäminen (vain tietyissä malleissa)**

HP Mobile Broadband -moduulin avulla taulutietokoneesi voi käyttää WWAN-verkkoja ja muodostaa yhteyden Internetiin useammista paikoista ja suuremmilla alueilla kuin käyttämällä WLAN-verkkoja. HP Mobile Broadband -moduulin käyttöä varten tarvitaan palveluntarjoaja (jota kutsutaan *verkkooperaattoriksi*), joka on useimmiten matkapuhelinverkko-operaattori. HP Mobile Broadband verkkojen toiminta-alue vastaa matkapuhelinten kuuluvuusaluetta.

Jos taulutietokoneessasi on HP:n mobiililaajakaista, siinä on myös Global Positioning System (GPS) toiminnot. GPS-satelliitit toimittavat sijainti-, nopeus- ja ajo-ohjetietoja GPS-toiminnolla varustettuihin järjestelmiin.

Kun HP Mobile Broadband -moduulia käytetään matkapuhelinverkossa, voit muodostaa yhteyden Internetiin, lähettää sähköpostia tai liittyä yrityksen verkkoon myös silloin, kun olet matkoilla tai paikoissa, joissa ei ole Wi-Fi-kohdepistettä.

HP tukee seuraavia tekniikoita:

- HSDPA (High Speed Packet Access) -tekniikalla voit muodostaa yhteyden verkkoihin, jotka perustuvat Global System for Mobile Communications (GSM) -tietoliikennestandardiin.
- EV-DO (Evolution Data Optimized) -tekniikalla voit muodostaa yhteyden verkkoihin, jotka perustuvat koodijakoiseen moniliittymätietoliikennestandardiin (CDMA).
- LTE (Long Term Evolution) tarjoaa pääsyn verkkoihin, jotka tukevat LTE-tekniikkaa.

Mobiililaajakaistapalvelun käyttöönottoon tarvitaan mahdollisesti HP Mobile Broadband -moduulin sarjanumero. Sarjanumero on taulutietokoneen takana.

Jotkin verkko-operaattorit vaativat SIM-kortin käyttöä. SIM-kortti sisältää perustietoja sinusta, kuten henkilökohtaisen tunnuslukusi (PIN), sekä verkkotietoja. Joissakin taulututietokoneissa valmiiksi asennettu SIM-kortti. Jos SIM-korttia ei ole asennettu valmiiksi, se on mahdollisesti toimitettu taulutietokoneen HP Mobile Broadband -moduulia koskevien tietojen mukana tai verkko-operaattori voi toimittaa sen taulutietokoneesta erillään.

Lisätietoja SIM-kortin asentamisesta ja poistamisesta on tämän luvun kohdassa SIM-kortin asentaminen ja poistaminen sivulla 13.

Lisätietoa HP Mobile Broadband -moduulista ja haluamasi langattoman verkon operaattorin palvelun käyttöönotosta saat taulutietokoneen mukana tulleesta HP Mobile Broadband -moduulin ohjeesta.

### **SIM-kortin asentaminen ja poistaminen**

**VAROITUS:** Aseta SIM-kortti varovasti paikalleen, jotta liittimet eivät vahingoitu.

Asenna tai poista SIM-kortti seuraavasti:

- **1.** Sammuta taulutietokone.
- **2.** Irrota kaikki taulutietokoneeseen liitetyt ulkoiset laitteet.
- **3.** Irrota virtajohto pistorasiasta.

**4.** Aseta klemmarin pää Mikro-SIM-kortipaikkaan **(1)**, ja avaa huoltoluukku **(2)**.

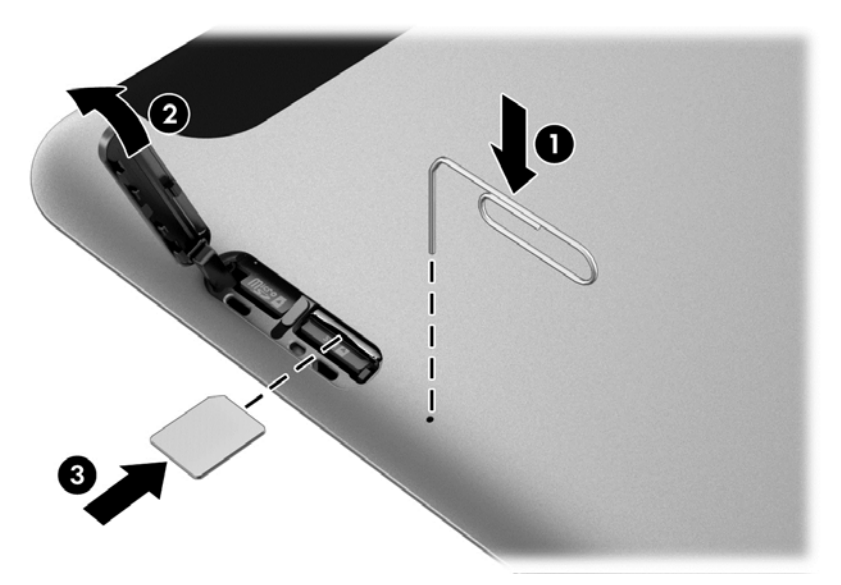

**5.** Asenna SIM-kortti korttipaikkaan **(3)** ja lukitse painamalla.

– tai –

Paina SIM-korttia uudelleen ja poista se korttipaikasta.

**6.** Aseta oven sarana **(1)** ja sulje luukku **(2)**.

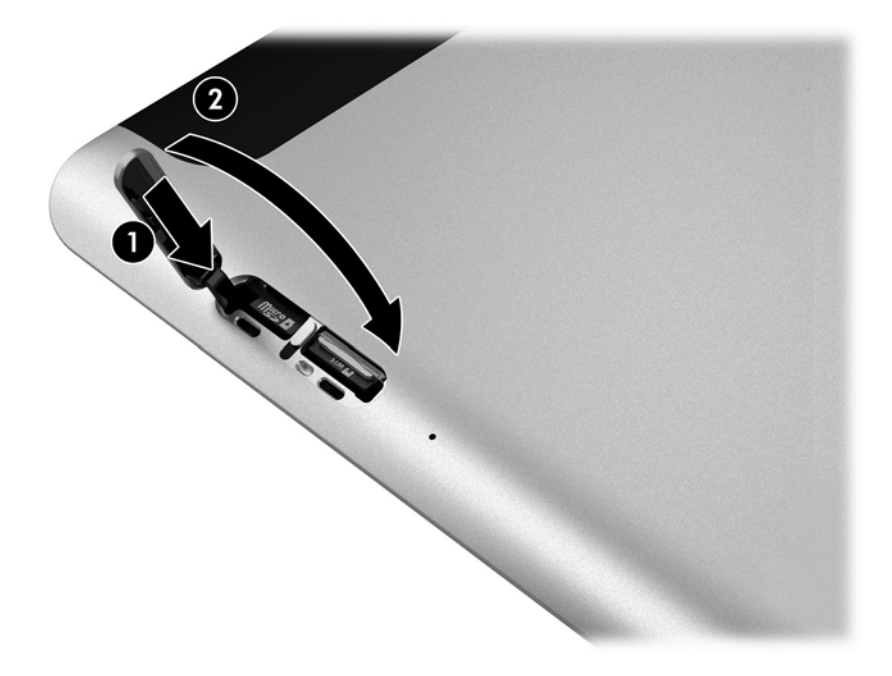

- **7.** Liitä uudelleen ulkoiseen virtalähteeseen.
- **8.** Liitä ulkoiset laitteet uudelleen.
- **9.** Käynnistä taulutietokone.

### <span id="page-22-0"></span>**Langattomien Bluetooth-laitteiden käyttäminen**

Bluetooth-laite mahdollistaa lyhyen etäisyyden langattoman yhteyden, joka korvaa fyysiset kaapeliyhteydet, jotka perinteisesti yhdistävät elektroniset laitteet, kuten:

- tietokoneet (pöytätietokoneet, kannettavat tietokoneet, kämmentietokoneet)
- puhelimet (matkapuhelimet, langattomat puhelimet, älypuhelimet)
- kuvannuslaitteet (tulostimet, kamerat)
- audiolaitteet (kuulokemikrofonit, kaiuttimet)
- hiiren

Bluetooth-laitteissa on vertaisverkko-ominaisuus, jolla voidaan luoda Bluetooth-laitteiden PAN (Personal area network) -verkko. Lisätietoja Bluetooth-laitteiden asetusten määrittämisestä ja käytöstä saat Bluetooth-ohjelmiston ohjeesta.

## <span id="page-23-0"></span>**4 Navigointi kosketuseleiden avulla**

Taulutietokone salllii navigoinnin kosketusnäytön kosketuseleiden avulla.

Perehdy taulutietokoneesi mukana toimitettuun *Windowsin perusteet* -oppaaseen. Oppaassa on tietoja kosketusnäytön tai valinnaisen näppäimistön avulla suoritettavista yleisistä tehtävistä.

## **Kosketusnäytön eleiden käyttäminen**

Voit hallita kosketusnäytössä olevia kohteita suoraan sormillasi.

### **Liu'utus yhdellä sormella**

Yhden sormen liu'uttamista käytetään lähinnä luetteloiden ja sivujen panorointiin tai vierittämiseen, mutta voit käyttää sitä myös muihin toimintoihin, esimerkiksi objektien siirtämiseen.

● Voit vierittää näyttöä liu'uttamalla yhtä sormeasi näytössä kevyesti haluamaasi suuntaan.

**HUOMAUTUS:** Kun Käynnistä-näytössä on useita sovelluksia, sormeasi liu'uttamalla voit siirtää näyttöä vasemmalle tai oikealle.

● Voit siirtää objektia painamalla sitä, pitämällä sitä painettuna ja vetämällä sitä.

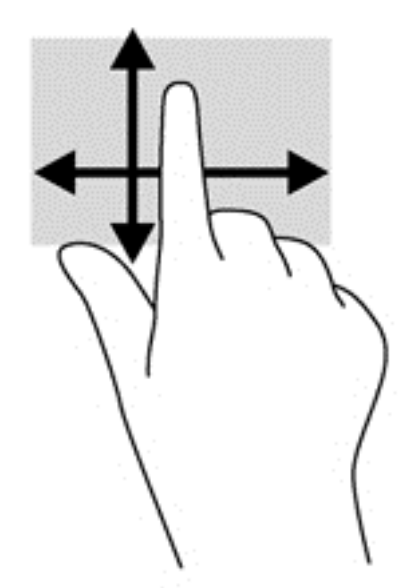

### <span id="page-24-0"></span>**Napauttaminen**

Voit tehdä näytössä valinnan napautustoiminnon avulla.

- Tee valinta napauttamalla näytössä olevaa kohdetta yhdellä sormella. Avaa kohde kaksoisnapauttamalla sitä.
- **HUOMAUTUS:** Painamalla objektia jonkin aikaa voit avata ohjenäytön, jossa on tietoja valitusta objektista.

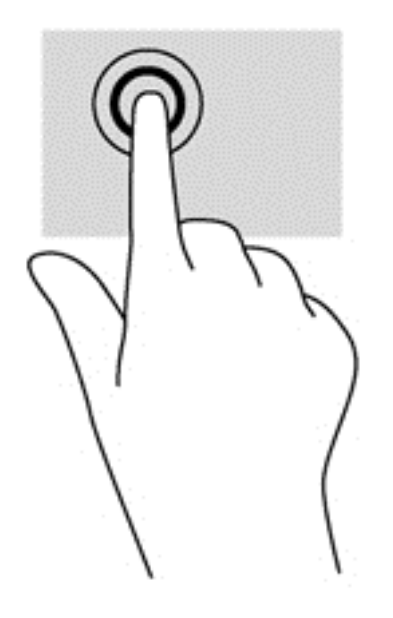

### **Vierittäminen**

Vierittämistä voidaan käyttää sivulla tai kuvassa olevan osoittimen siirtämiseen ylöspäin, alaspäin, vasemmalle tai oikealle.

Aseta kaksi sormea näyttöön ja vedä niitä ylöspäin, alaspäin, vasemmalle tai oikealle suuntautuvalla liikkeellä.

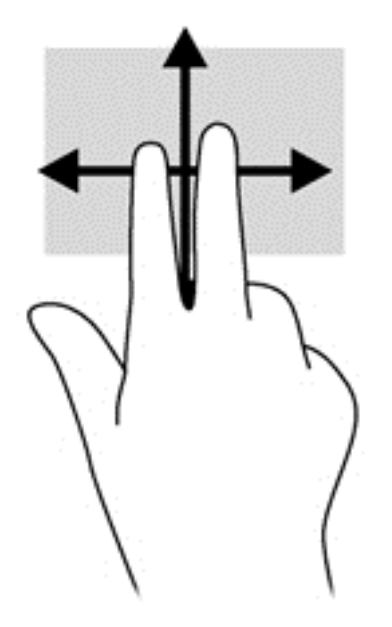

### <span id="page-25-0"></span>**Kahden sormen puristuszoomaus**

Kahden sormen puristuszoomauksen avulla voit lähentää ja loitontaa kuvia tai tekstiä.

- Lähennä asettamalla yhteen kaksi sormea näytölle ja siirtämällä sormia erilleen.
- Loitonna asettamalla erilleen kaksi sormea näytölle ja siirtämällä sormia yhteen.

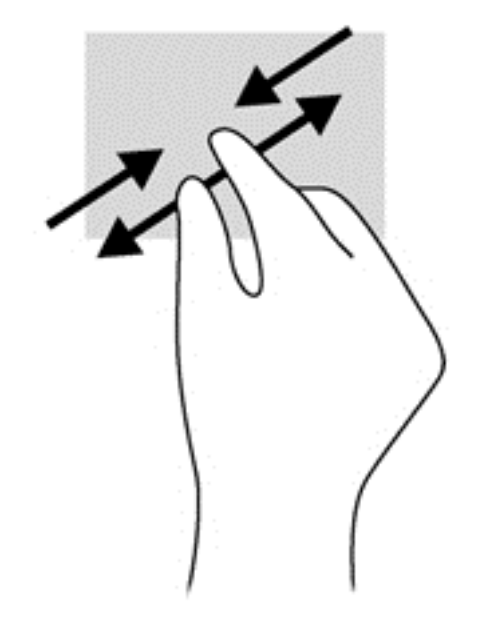

### **Kahden sormen napsautus**

Kahden sormen napsautuksella voit tehdä näytössä objektiin liittyviä valikkovalintoja.

- **HUOMAUTUS:** Kahden sormen napsautusta käyttämällä voit suorittaa samat toiminnot kuin hiiren kakkospainikkeella.
	- Aseta kaksi sormea TouchPadin käyttöalueelle ja avaa valitun objektin asetusvalikko painamalla TouchPadin käyttöaluetta.

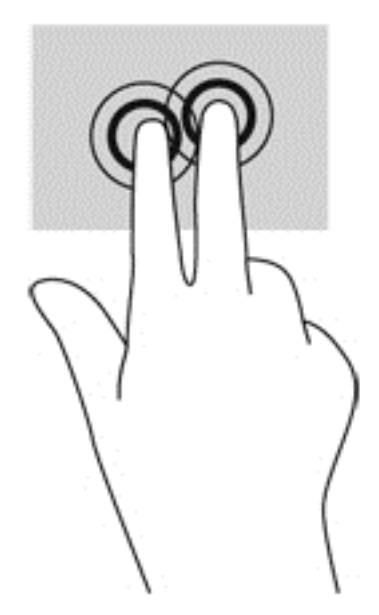

### <span id="page-26-0"></span>**Kiertäminen (vain tietyissä malleissa)**

Kiertäminen mahdollistaa kohteiden, kuten valokuvien, kääntämisen.

● Aseta vasen etusormesi kierrettävän objektin päälle. Siirrä oikea etusormesi sipaisevalla liikkeellä kello 12:n kohdalta kello 3:een. Jos haluat kumota kierron, siirrä oikea etusormesi kello 3:n kohdalta kello 12:een.

**HUOMAUTUS:** Kierto on tarkoitettu tiettyihin sovelluksiin, joissa voit käsitellä objekteja tai kuvia. Kierto ei ehkä toimi kaikissa sovelluksissa.

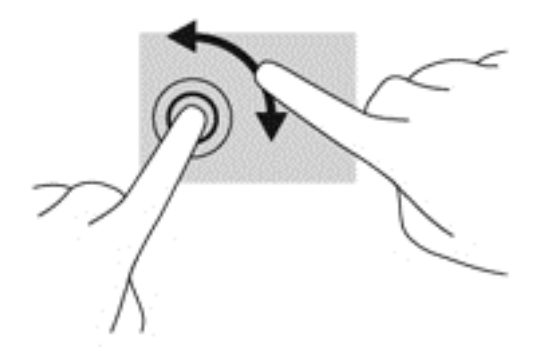

### **Reunasipaisut**

Reunasipaisujen avulla voit avata taulutietokoneen työkalurivit suorittaaksesi erilaisia tehtäviä, esimerkiksi muuttaaksesi asetuksia tai käyttääksesi sovelluksia.

### **Oikean reunan sipaisu**

Oikean reunan sipaisulla voit näyttää oikopolut, joiden avulla voit hakea, jakaa, käynnistää sovelluksia, käyttää laitteita tai muuttaa asetuksia.

Tuo oikopolut näyttöön sipaisemalla sormellasi kevyesti oikeaa reunaa.

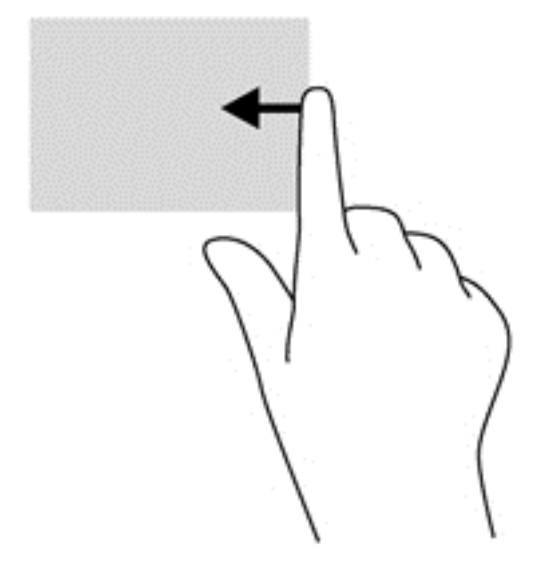

### <span id="page-27-0"></span>**Vasemman reunan sipaisu**

Vasemman reunan sipaisulla voit näyttää avoimet sovellukset ja vaihtaa niihin nopeasti.

● Sovelluksesta toiseen vaihdetaan sipaisemalla sormella kevyesti kosketusnäytön vasemmasta reunasta. Voit näyttää kaikki avoimet sovellukset sipaisemalla sormeasi nostamatta takaisin vasenta reunaa kohti.

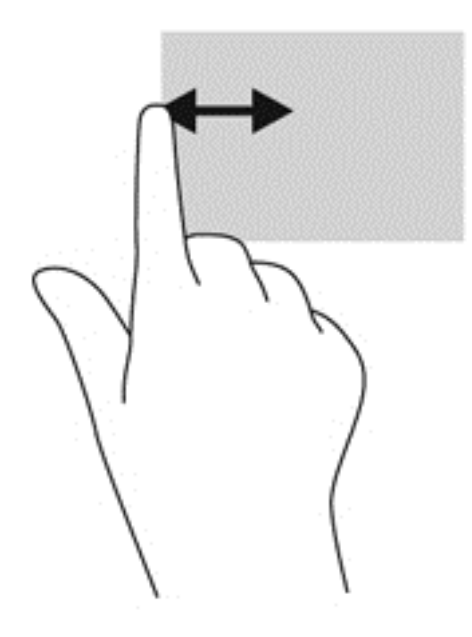

### **Yläreunan sipaisu**

Sipaisemalla laitteen yläreunaa voit tuoda näyttöön sovellusten komentovaihtoehdot, joiden avulla voit mukauttaa sovelluksia.

Näytä sovellusten komentovaihtoehdot sipaisemalla kevyesti laitteen yläreunaa.

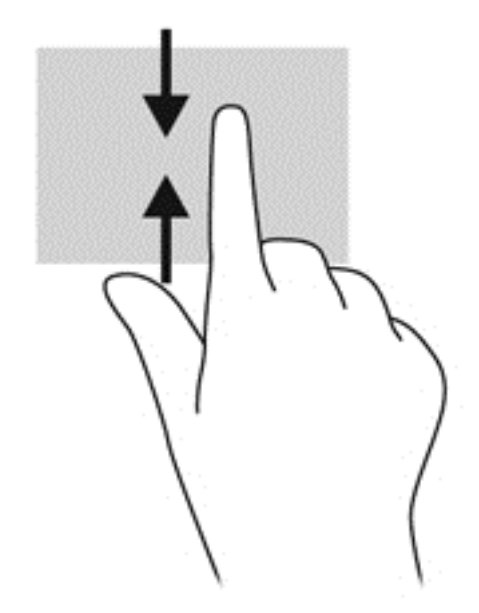

## <span id="page-28-0"></span>**Näyttönäppäimistön käyttäminen**

Haluat ehkä joskus kirjoittaa tietoja tietokenttiin. Tämä voi olla tarpeen, kun määrität langattoman verkon kokoonpanon tai säätiedotuksen sijainnin tai käytät käyttäjätilejä Internet-sivustoissa. Taulutietokoneessa on näyttönäppäimistö, joka avautuu näyttöön, kun tietokenttiin on kirjoitettava tietoja.

**1.** Voit avata näppäimistön käynnistysruudussa napauttamalla ensimmäistä tietokenttää. Näppäimistö näytetään.

– tai –

Näppäimistön näyttämiseksi Windowsin työpöydällä, napauta Windowsin työpöydällä, tehtäväpalkin oikeassa reunassa olevalla ilmaisinalueella sijaitsevaa näppäimistön kuvaketta.

**2.** Napauta kutakin merkkiä ja jatka, kunnes olet kirjoittanut tietokenttään lisättävän nimen tai sanan kokonaan.

**HUOMAUTUS:** Näytön yläreunaan voi ilmestyä sanaehdotuksia. Jos siellä on sopiva sana, voit valita sen napauttamalla.

**3.** Napauta näppäimistön enter-näppäintä.

Näytön näppäimistön asetustan muuttaminen:

- **1.** Tuo oikopolut näyttöön sipaisemalla kosketusnäytön oikeaa reunaa ja napauta **Asetukset**.
- **2.** Napauta **Muuta tietokoneen asetuksia**, napauta **Tietokone ja laitteet**, napauta **Kirjoitus**ja toimi näyttöön tulevien ohjeiden mukaan.

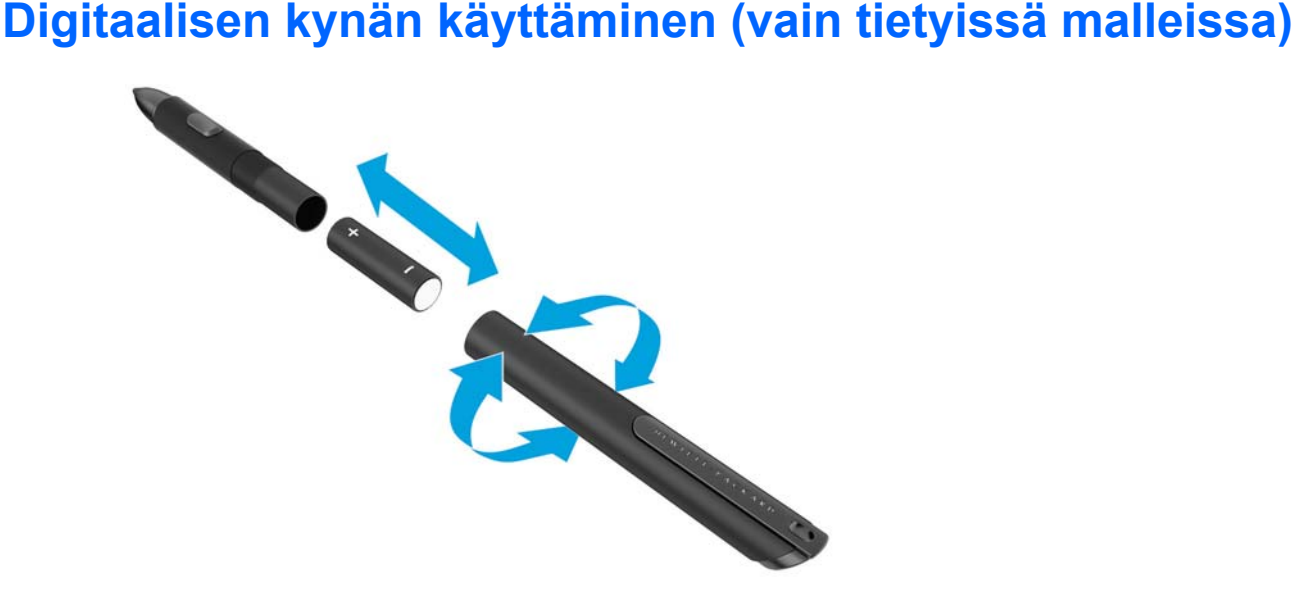

Aseta paristo kynään seuraavasti:

- **1.** Avaa kynä sen purkamiseksi.
- **2.** Poista vanha patteri ja kierrätä se.
- **3.** Asenna uusi patteri.
- **4.** Kokoa kynä turvallisesti.
- **5.** Odota 2 sekuntia, että kynä kalibroituu automaattisesti.

**HUOMAUTUS:** Jos kynän kärkeä painetaan 2 sekuntia kestävän kalibrointivaiheen aikana, toimenpide mitätöidään ja sinun tulee suorittaa kalibrointi.

Digitaalista kynää voidaan nyt käyttää taulutietokoneen kanssa. Kosketa kynän kärjellä kevyesti näyttöä, jos haluat kirjoittaa tekstiä tai valita kohteita näytössä.

Jos haluat suorittaa hiiren kakkospainikkeen napsautuksella käynnistettävän toiminnon, paina kynän sivulla olevaa painiketta, kun valitset kohteen näytöstä.

Digitaalisessa kynässä on paineentunnistin, jonka avulla voit luoda paksumman jäljen painamalla näyttöä voimakkaammin digitaalisella kynällä. Paineentunnistin ei ole välttämättä käytettävissä tai tuettu sovelluksesta ja ohjelmasta riippuen.

Voit muuttaa kynän asetuksia, kuten paineentunnistinta, tuomalla oikopolut näyttöön sipaisemalla kosketusnäytön oikeaa reunaa, napauttamalla **Hae** ja napauttamalla sitten hakuruutua. Kirjoita hakukenttään c ja napauta sitten **ohjauspaneeli**. Napauta **Laitteisto ja äänet**, napauta **Kynä- ja kosketuslaitteet** ja toimi sitten näyttöön tulevien ohjeiden mukaan.

**HUOMAUTUS:** Lisätietoja turvallisuusohjeista ja sähkötarkastusviranomaisten ilmoitukset ovat HPtaulutietokoneessa olevassa *Sähkötarkastusviranomaisten ilmoitukset ja turvallisuus- ja ympäristöohjeet* -oppaassa. Voit avata tämän oppaan napauttamalla Käynnistä-näytössä **HP Support Assistant** -sovellusta, napauttamalla **Oma tietokone** ja valitsemalla sitten **Käyttöoppaat**.

## <span id="page-30-0"></span>**5 Multimedia**

Taulutietokone voi sisältää seuraavat osat:

- sisäiset kaiuttimet
- sisäiset mikrofonit
- Sisäinen verkkokamera
- valmiiksi asennettu multimediaohjelmisto
- multimediapainikkeet tai -näppäimet

## **Ääni**

HP-taulutietokoneella voit ladata ja kuunnella musiikkia, virtauttaa äänisisältöä (myös radiolähetyksiä) verkosta, tallentaa ääntä tai luoda multimediaesityksiä miksaamalla ääntä ja kuvaa. Voit parantaa äänielämystä entisestään kytkemällä tietokoneeseen ulkoisia äänilaitteita, kuten kaiuttimet tai kuulokkeet.

### **Äänenvoimakkuuden säätäminen**

Äänenvoimakkuuden säätämiseen voit käyttää äänenvoimakkuusnäppäimiä:

**VAARA** Säädä äänenvoimakkuus, ennen kuin asetat kuulokkeet, nappikuulokkeet tai kuulokemikrofonin päähäsi. Liian suureksi säädetty äänenvoimakkuus voi aiheuttaa kuulovaurioita. Lisää turvallisuusohjeita on *Sähkötarkastusviranomaisten ilmoitukset ja turvallisuus- ja ympäristöohjeet* -oppaassa. Voit avata käyttöoppaat valitsemalla Käynnistä-näytöstä **HP Support Assistant** -sovelluksen, **Oma tietokone** ja sitten **Käyttöoppaat**.

**HUOMAUTUS:** Äänenvoimakkuutta voidaan säätää myös käyttöjärjestelmän kautta ja joidenkin ohjelmien avulla.

**HUOMAUTUS:** Lisätietoja taulutietokoneen äänenvoimakkuusnäppäimistä on kohdassa [Perehtyminen taulutietokoneeseen sivulla 4.](#page-11-0)

### **Kuulokkeiden kytkeminen**

Voit kytkeä langalliset kuulokkeet taulutietokoneen kuulokeliitäntään. Katso [Päällä olevat osat](#page-13-0) [sivulla 6](#page-13-0).

Jos haluat käyttää taulutietokoneen kanssa langattomia kuulokkeita, toimi laitteen valmistajan ohjeiden mukaan.

**VAARA** Vähennä äänenvoimakkuutta, ennen kuin asetat kuulokkeet, nappikuulokkeet tai kuulokemikrofonin päähäsi. Liian suureksi säädetty äänenvoimakkuus voi aiheuttaa kuulovaurioita. Lisää turvallisuusohjeita on *Sähkötarkastusviranomaisten ilmoitukset ja turvallisuus- ja ympäristöohjeet* -oppaassa.

### **Taulutietokoneen äänitoimintojen tarkistaminen**

**HUOMAUTUS:** Parhaat tulokset tallennettaessa saat puhumalla suoraan mikrofoniin ja tallentamalla äänen ympäristössä, jossa ei ole taustamelua.

<span id="page-31-0"></span>Voit tarkistaa taulutietokoneen äänitoiminnot seuraavasti:

- **1.** Tuo oikopolut näyttöön sipaisemalla kosketusnäytön oikeaa reunaa, napauta **Hae** ja napauta sitten hakuruutua.
- **2.** Kirjoita hakukenttään c ja napauta sitten **ohjauspaneeli**.
- **3.** Napauta **Laitteisto ja äänet** ja sitten **Ääni**.

Kun Ääni-ikkuna avautuu, napauta **Äänet**-välilehteä. Napauta **Ohjelmatapahtumat**-kohdassa haluamaasi äänitapahtumaa, kuten äänimerkkiä tai hälytystä, ja napauta sitten **Testi**. Kaiuttimista tai tietokoneeseen liitetyistä kuulokkeista pitäisi kuulua ääntä.

Voit tarkistaa taulutietokoneen tallennustoiminnot seuraavasti:

- **1.** Tuo oikopolut näyttöön sipaisemalla kosketusnäytön oikeaa reunaa, napauta **Hae** ja napauta sitten hakukenttää.
- **2.** Kirjoita Käynnistä-näyttöön so ja napauta sitten **Ääninauhuri**.
- **3.** Valitse **Aloita tallennus** ja puhu mikrofoniin.
- **4.** Tallenna tiedosto Windowsin työpöydälle.
- **5.** Avaa multimediaohjelma ja toista tallenne.

Voit vahvistaa ääniasetukset tai muuttaa niitä taulutietokoneessa seuraavasti:

- **1.** Tuo oikopolut näyttöön sipaisemalla kosketusnäytön oikeaa reunaa, napauta **Hae** ja napauta sitten hakukenttää.
- **2.** Kirjoita hakukenttään c ja napauta sitten **ohjauspaneeli**.
- **3.** Napauta **Laitteisto ja äänet** ja sitten **Ääni**.

### **Verkkokamera**

Joissakin taulutietokoneissa on kaksi sisäistä verkkokameraa. Esiasennetun ohjelmiston ja verkkokameroiden avulla voit ottaa valokuvia tai tallentaa videoita. Voit esikatsella ja tallentaa valokuvia tai videotallenteita.

Verkkokameran ohjelmistolla voit kokeilla seuraavia toimintoja:

- videon kaappaaminen ja jakaminen
- videon reaaliaikainen lataaminen pikaviestiohjelmalla
- kuvien ottaminen

Lisätietoja verkkokameran käytöstä saat sovelluksen ohjeesta.

## <span id="page-32-0"></span>**6 Virranhallinta**

**HUOMAUTUS:** Taulutietokoneessa on virtapainike.

### **Taulutietokoneen sammuttaminen**

A **VAROITUS:** Kun taulutietokone sammuu, menetät tallentamattomat tiedot.

Sammuta-komento sulkee kaikki käynnissä olevat ohjelmat sekä käyttöjärjestelmän. Tämän jälkeen komento sammuttaa taulutietokoneen.

Sammuta taulutietokone, kun sitä ei käytetä pitkään aikaan ja se irrotetaan ulkoisesta virtalähteestä pitkäksi ajaksi.

Vaikka voit sammuttaa taulutietokoneen virtapainikkeella, suosittelemme Windowsin Sammutakomennon käyttöä.

**HUOMAUTUS:** Jos taulutietokone on lepo- tai horrostilassa, se on aktivoitava lepo- tai horrostilasta ennen sammutusta painamalla lyhyesti virtapainiketta.

- **1.** Tallenna työtiedostot ja sulje kaikki käynnissä olevat ohjelmat.
- **2.** Tuo oikopolut näyttöön sipaisemalla kosketusnäytön oikeaa reunaa, napauta **Asetukset**, napauta **Virta**-kuvaketta ja napauta sitten **Sammuta**.

Jos taulutietokone ei vastaa komentoihin etkä voi sammuttaa tietokonetta edellä mainittujen ohjeiden mukaisesti, kokeile seuraavia sammutustapoja annetussa järjestyksessä:

- Paina virtapainiketta ja pidä sitä alhaalla vähintään viisi sekuntia.
- Irrota taulutietokone ulkoisesta virtalähteestä.

### **Virranhallinta-asetusten määrittäminen**

### **Virransäästötilojen käyttäminen**

Lepotila on otettu oletusarvoisesti käyttöön.

Kun lepotila käynnistyy, näyttö tyhjenee ja työsi tallennetaan muistiin.

**VAROITUS:** Älä siirrä tietokonetta lepotilaan levyn tai ulkoisen mediakortin käytön aikana, koska äänen ja videokuvan laatu voi heiketä, ääni tai videokuva voi hävitä kokonaan tai tietoja voi hävitä.

### **Tietokoneen siirtäminen lepotilaan ja poistuminen lepotilasta**

Kun taulutietokone on käynnissä, voit siirtää sen lepotilaan jollakin seuraavista tavoista:

- Paina lyhyesti virtapainiketta.
- Tuo oikopolut näyttöön sipaisemalla TouchPadin tai kosketusnäytön oikeaa reunaa, napauta **Asetukset**, napauta **Virta**-kuvaketta ja napauta sitten **Lepotila**.

Voit poistua lepotilasta työntämällä virtapainiketta lyhyesti.

Kun taulutietokone poistuu lepotilasta, näyttöön palaa ruutu, joka oli kesken, kun lopetit työskentelyn.

<span id="page-33-0"></span>**HUOMAUTUS:** Jos olet määrittänyt, että aktivointiin tarvitaan salasana, sinun on kirjoitettava Windows-salasanasi, jotta taulutietokone palaa kyseiselle ruudulle.

### **Virtamittarin ja virta-asetusten käyttäminen**

Virtamittari on Windowsin työpöydällä. Virtamittarin avulla voit avata virranhallinta-asetukset nopeasti ja tarkastaa akun jäljellä olevan varaustason.

- Tarkasta akun jäljellä oleva varaustaso prosentteina ja käytössä oleva virrankäyttösuunnitelma napauttamalla Windowsin työpöydällä olevaa virtamittarin kuvaketta.
- Voit käyttää Virranhallinta-asetukset-toimintoa tai muuttaa virrankäyttösuunnitelmaa napauttamalla Virtamittari-kuvaketta ja napauttamalla kohdetta sitten luettelosta. Tuo oikopolut näyttöön sipaisemalla kosketusnäytön oikeaa reunaa, napauta **Hae** ja napauta sitten hakukenttää Kirjoita hakukenttään virta, napauta **Asetukset** ja napauta sitten **Virranhallintaasetukset**.

Virtamittarin kuvake muuttuu sen mukaan, toimiiko taulutietokone akkuvirralla vai ulkoisella verkkovirralla. Kuvake näyttää myös sanoman, jos akku on saavuttanut alhaisen, kriittisen ja varavirran tason.

### **Salasanan määrittäminen järjestelmän aktivoitumisen yhteyteen**

Voit asettaa taulutietokoneen kysymään salasanaa lepo- tai horrostilasta poistumista varten seuraavasti:

- **1.** Tuo oikopolut näyttöön sipaisemalla kosketusnäytön oikeaa reunaa, napauta **Hae** ja napauta sitten hakukenttää.
- **2.** Kirjoita hakukenttään virta, napauta **Asetukset** ja napauta sitten **Virranhallinta-asetukset**.
- **3.** Napauta vasemmassa ruudussa **Kysy salasana järjestelmän aktivoituessa**.
- **4.** Napauta **Ei käytettävissä olevien asetusten muuttaminen**.
- **5.** Napauta **Vaadi salasana (suositus)**.

**HUOMAUTUS:** Jos sinun on luotava käyttäjätilin salasana tai muutettava nykyisen käyttäjätilisi salasanaa, napauta **Luo tai vaihda käyttäjätilin salasana** ja toimi näyttöön tulevien ohjeiden mukaan. Jos käyttäjätilin salasanaa ei tarvitse luoda tai muuttaa, siirry vaiheeseen 5.

**6.** Napauta **Tallenna muutokset**.

### **Akkuvirran käyttäminen**

Taulutietokone toimii akkuvirralla, kun sitä ei ole kytketty ulkoiseen verkkovirtalähteeseen. Taulutietokoneen akun käyttöaika vaihtelee virranhallinta-asetusten, käynnissä olevien ohjelmien, näytön kirkkauden, taulutietokoneeseen liitettyjen ulkoisten laitteiden ja muiden tekijöiden mukaan. Kun taulutietokone on kytketty verkkovirtaan, akku latautuu ja työsi suojataan mahdollisen virtakatkoksen varalta. Jos akku on ladattu ja taulutietokone on liitetty ulkoiseen verkkovirtalähteeseen, taulutietokone siirtyy automaattisesti käyttämään akkuvirtaa, kun verkkovirtalaite irrotetaan tai verkkovirran syöttö katkeaa.

**HUOMAUTUS:** Kun irrotat tietokoneen verkkovirrasta, näytön kirkkautta vähennetään automaattisesti akun käyttöajan pidentämiseksi. Lisätietoja on kohdassa [Ulkoisen verkkovirtalähteen](#page-36-0) [käyttäminen sivulla 29](#page-36-0).

### <span id="page-34-0"></span>**Tehtaalla sinetöity akku**

Jos haluat tarkistaa akun kunnon tai jos akun varaus ei enää säily, käytä HP Support Assistantin Akun tarkistus -toimintoa. Voit näyttää akun tiedot napauttamalla Käynnistä-näytöstä **HP Support Assistant** ja valitsemalla sitten **Akku ja suorituskyky**. Jos Akun tarkistus -toiminto osoittaa, että akku on vaihdettava, ota yhteyttä HP:n tukeen.

Käyttäjä ei voi itse helposti vaihtaa tämän tuotteen akku(j)a. Akun poistaminen tai vaihtaminen voi mitätöidä tuotetakuun. Jos akussa ei ole enää virtaa, ota yhteyttä tukeen.

Akun käyttöiän päättyessä sitä ei saa hävittää tavallisten kotitalousjätteiden mukana. Noudata akkujen hävittämistä koskevia paikallisia lakeja ja määräyksiä.

#### **Lisätietojen etsiminen akusta**

HP Support Assistant sisältää seuraavat akkuun liittyvät työkalut ja tiedot: Voit näyttää akun tiedot napauttamalla Käynnistä-näytöstä **HP Support Assistant** ja valitsemalla sitten **Akku ja suorituskyky**.

- Akun tarkistus -työkalu akun toiminnan tarkistamiseen
- Tietoja kalibroinnista ja virranhallinnasta sekä asianmukaisesta hoidosta ja varastoinnista akun käyttöiän pidentämistä varten
- Tiedot akkutyypeistä, tekniikasta, käyttöiästä ja kapasiteetista

### **Akun tarkistus -toiminnon käyttäminen**

HP Support Assistant sisältää tietoa taulutietokoneeseen asennetun akun tilasta.

Voit suorittaa Akun tarkistus -toiminnon seuraavasti:

**1.** Kiinnitä taulutietokone verkkovirtalähteeseen.

**HUOMAUTUS:** Taulutietokone on liitettävä ulkoiseen virtalähteeseen, jotta Akun tarkistus toimii oikein.

**2.** Voit näyttää akun tiedot napauttamalla Käynnistä-näytöstä **HP Support Assistant** ja valitsemalla sitten **Akku ja suorituskyky**.

Akun tarkistus -toiminto tutkii akun ja sen kennot, määrittää, toimivatko ne oikein, ja ilmoittaa tarkistuksen tulokset.

#### **Akun jäljellä olevan varauksen näyttäminen**

**▲** Napauta Windowsin työpöydällä, tehtäväpalkin oikeassa reunassa olevalla ilmaisinalueella sijaitsevaa virtamittarin kuvaketta.

### **Akun latauksen purkautumisajan maksimoiminen**

Akun purkausaika vaihtelee sen mukaan, mitä toimintoja akkuvirralla käytetään. Purkautumisen enimmäisaika lyhenee vähitellen akun latauskyvyn huonontuessa.

Vähennä näytön kirkkautta akun purkautumisajan maksimoimikseksi.

### <span id="page-35-0"></span>**Akun heikon varaustason hallinta**

Tässä osassa kerrotaan oletusarvoisista hälytyksistä ja järjestelmän vastaussanomista. Voit muuttaa joitakin akun heikon varaustason hälytyksiä ja järjestelmän vastaussanomia Virranhallinta-asetuksetikkunassa. Virranhallinta-asetukset eivät vaikuta merkkivaloihin.

- **1.** Tuo oikopolut näyttöön sipaisemalla kosketusnäytön oikeaa reunaa, napauta **Hae** ja napauta sitten hakukenttää.
- **2.** Kirjoita hakuruutuun virta, ja napauta **Virranhallinta-asetukset**.

#### **Akun heikon varaustason tunnistaminen**

Kun akku on taulutietokoneen ainoa virtalähde ja sen varaustaso laskee alhaiseksi tai kriittiseksi, taulutietokone toimii seuraavasti:

Windowsin työpöydän Ilmaisinalueella oleva virtamittari näyttää akun heikon tai kriittisen varaustason ilmoituksen.

**HUOMAUTUS:** Lisätietoja virtamittarista on kohdassa [Virtamittarin ja virta-asetusten](#page-33-0) [käyttäminen sivulla 26](#page-33-0).

Jos taulutietokone on käynnissä tai lepotilassa, se pysyy hetken lepotilassa ja sen virta katkeaa sitten itsestään. Tällöin menetetään kaikki tallentamattomat tiedot.

#### **Akun heikon varaustason korjaaminen**

#### **Akun heikon varaustason korjaaminen, kun saatavilla ei ole ulkoista virtalähdettä**

- **▲** Liitä tietokoneeseen jokin seuraavista laitteista:
	- verkkovirtalaite
	- valinnainen telakointi- tai laajennuslaite
	- HP:ltä lisävarusteena hankittu valinnainen verkkovirtalaite

**Akun heikon varaustason korjaaminen, kun saatavilla ei ole mitään virtalähdettä**

Kun saatavilla ei ole mitään virtalähdettä, tallenna työsi ja sammuta taulutietokone.

### **Akun virran säästäminen**

- Tuo oikopolut näyttöön sipaisemalla kosketusnäytön oikeaa reunaa, napauta **Hae** ja napauta sitten hakukenttää. Kirjoita hakukenttään virta, napauta **Asetukset** ja napauta sitten **Virranhallinta-asetukset**.
- Valitse virtaa säästävät asetukset Virranhallinta-asetukset-ikkunasta.
- Poista langattomat ja LAN-yhteydet, kun et käytä niitä.
- Irrota kaikki käyttämättömät ulkoiset laitteet, joita ei ole kytketty ulkoiseen virtalähteeseen.
- Pysäytä, poista käytöstä tai poista ulkoiset mediakortit, jos et käytä niitä.
- Vähennä näytön kirkkautta.
- Kun lopetat työskentelyn, siirrä taulutietokone lepotilaan tai sammuta se.

### <span id="page-36-0"></span>**Ulkoisen verkkovirtalähteen käyttäminen**

**VAARA** Älä lataa taulutietokoneen akkua lentokoneessa.

**VAARA** Taulutietokoneen käyttöturvallisuus on parhaimmillaan käytettäessä vain taulutietokoneen mukana tullutta verkkovirtalaitetta, HP:n varaosana toimittamaa verkkovirtalaitetta tai yhteensopivaa, HP:ltä hankittua verkkovirtalaitetta.

**HUOMAUTUS:** Lisätietoja verkkovirtalähteeseen kytkemisestä on taulutietokoneen pakkauksessa olevassa *Asennusohjeessa*.

Ulkoinen verkkovirta syötetään hyväksytyllä verkkovirtalaitteella tai valinnaisella telakointi- tai laajennuslaitteella.

Liitä taulutietokone ulkoiseen verkkovirtalähteeseen seuraavissa tilanteissa:

- Akun latauksen aikana
- kun asennat tai muokkaat järjestelmän ohjelmistoa
- kun käytät Levyn eheytys -ohjelmistoa
- kun suoritat varmuuskopiointia tai palautusta

Kun liität taulutietokoneen ulkoiseen verkkovirtalähteeseen, ja tapahtuu seuraavaa:

- akku alkaa latautua.
- ilmaisinalueella oleva virtamittarin kuvake muuttuu, jos taulutietokone on käynnissä.

Kun irrotat ulkoisen verkkovirtalähteen:

- taulutietokone siirtyy käyttämään akkuvirtaa.
- näytön kirkkaus vähenee automaattisesti akun virran säästämistä varten.

## <span id="page-37-0"></span>**7 Ulkoiset kortit ja laitteet**

## **Muistikortinlukijoiden käyttö**

Valinnaisia muistikortteja voidaan käyttää turvallisina tiedon tallennusvälineinä ja kätevinä siirtovälineinä. Tällaisia kortteja käytetään usein digitaalisissa kameroissa, PDA-laitteissa ja muissa tietokoneissa.

Lisätietoja tietokoneen tukemien muistikorttien määrittämisestä on kohdassa [Perehtyminen](#page-11-0) [taulutietokoneeseen sivulla 4](#page-11-0).

### **Muistikortin asettaminen paikalleen**

**VAROITUS:** Käytä mahdollisimman vähän voimaa, kun asetat muistikortin paikalleen, jotta sen liittimet eivät vahingoitu.

- **1.** Huoltoluukun avaamiseksi, katso [SIM-kortin asentaminen ja poistaminen sivulla 13.](#page-20-0)
- **2.** Pidä korttia etikettipuoli ylöspäin, liittimet taulutietokonetta kohti, aseta kortti korttiaukkoon.

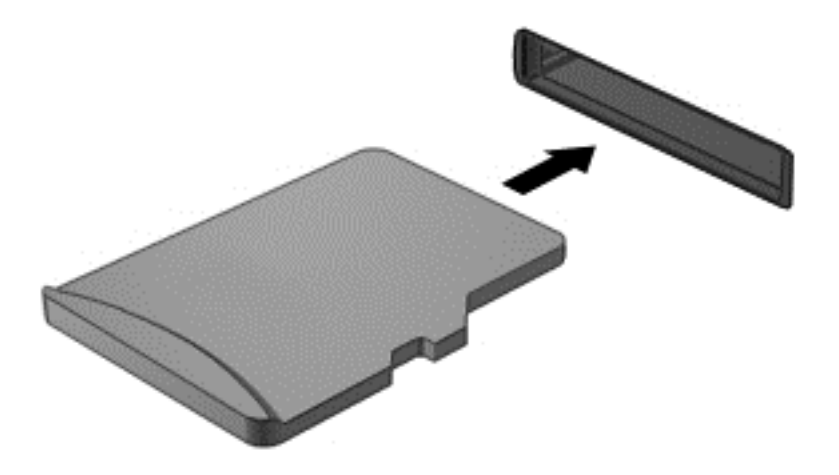

- **3.** Lukitse kortti painamalla sitä.
- **4.** Sulje huoltoluuku. Katso [SIM-kortin asentaminen ja poistaminen sivulla 13](#page-20-0).

### **Muistikortin poistaminen**

**VAROITUS:** Poista muistikortti turvallisesti seuraavien ohjeiden mukaan, jotta et menetä tietoja ja järjestelmä ei lukitu.

- **1.** Tallenna tiedot ja sulje kaikki muistikorttia käyttävät ohjelmat.
- **2.** Napauta Windowsin työpöydällä, tehtäväpalkin oikeassa reunassa olevalla ilmaisinalueella sijaitsevaa laitteen poistamiskuvaketta. Toimi sitten näyttöön tulevien ohjeiden mukaan.
- **3.** Huoltoluukun avaamiseksi, katso [SIM-kortin asentaminen ja poistaminen sivulla 13.](#page-20-0)

**4.** Paina korttia **(1)** ja vedä se tämän jälkeen ulos korttipaikasta **(2)**.

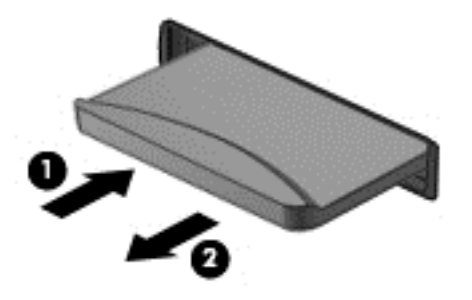

**5.** Sulje huoltoluuku.

## <span id="page-39-0"></span>**8 Suojaus**

## **Taulutietokoneen suojaaminen**

Windows-käyttöjärjestelmä ja Computer Setup -apuohjelma tarjoavat tavanomaisia tietoturvaominaisuuksia, jotka pyrkivät suojaamaan henkilökohtaisia asetuksiasi ja tietojasi erilaisilta riskeiltä.

**HUOMAUTUS:** Suojausratkaisujen tarkoituksena on toimia eräänlaisena pelotteena. Ne eivät välttämättä estä tuotteen väärinkäyttöä tai varastamista.

**HUOMAUTUS:** Varmuuskopioi ja poista kaikki luottamukselliset tiedostot ja poista kaikki salasanaasetukset ennen taulutietokoneen lähettämistä huoltoon.

**HUOMAUTUS:** Taulutietokoneesi ei välttämättä sisällä kaikkia tässä luvussa lueteltuja ominaisuuksia.

**HUOMAUTUS:** Taulutietokoneesi tukee Absolute Data Protect -palvellua. Jos taulutietokone häviää tai se varastetaan, se voidaan paikallistaa ja lukita, ja henkilökohtaiset tiedot voidaan poistaa etäsijainnista käsin. Taulutietokoneessa täytyy olla Internet-yhteys.

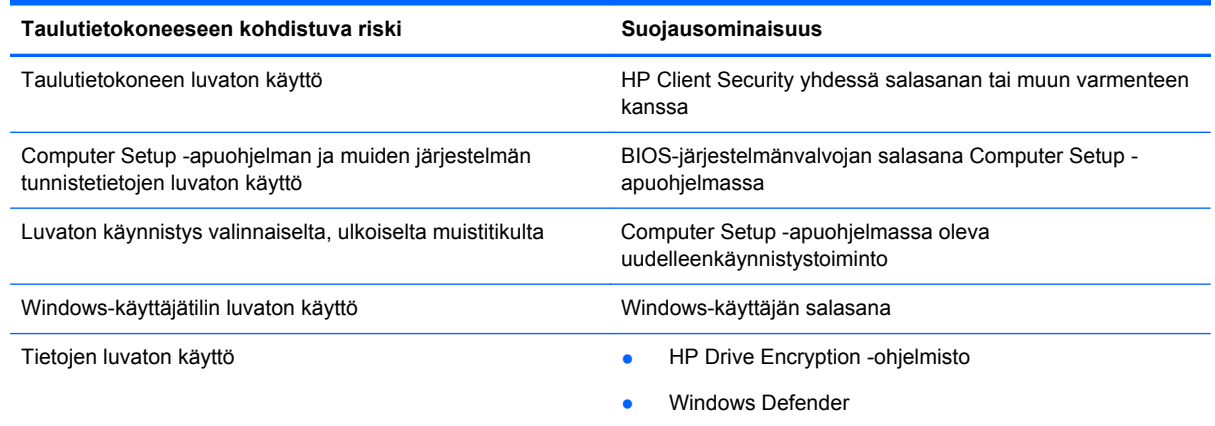

## **Salasanojen käyttäminen**

Salasana on merkkiryhmä, joka valitaan taulutietokoneella olevien tietojen suojausta varten. Voit määrittää useita erilaisia salasanoja sen mukaan, miten haluat hallita tietojen käyttöä. Salasanat voidaan asettaa Windowsissa tai taulutietokoneelle valmiiksi asennetussa Computer Setup apuohjelmassa.

- Asetussalasanat määritetään Computer Setup -apuohjelmassa, ja niitä hallitaan järjestelmän BIOS-asetusten avulla.
- Windows-salasanat määritetään vain Windows-käyttöjärjestelmässä.

Salasanojen luomiseen ja tallentamiseen liittyviä vihjeitä:

- Salasanoja luotaessa kannattaa noudattaa ohjelman määrittämiä vaatimuksia.
- Älä käytä samaa salasanaa useille sovelluksille tai sivustoille, älä myöskään käytä Windowssalasanaa uudelleen toisissa sovelluksissa tai sivustoissa.
- <span id="page-40-0"></span>Tallenna kaikki sivustojen ja sovellusten käyttäjätunnukset ja salasanat HP Password Managerin avulla. Mikäli et muista niitä, voit tarkistaa ne myöhemmin turvallisesti.
- Älä säilytä salasanoja taulutietokoneella olevassa tiedostossa.

Seuraavissa taulukoissa luetellaan Windowsin ja Bios-järjestelmänvalvojan yleiset salasanat ja esitellään niiden toiminnot.

### **Salasanojen määrittäminen Windowsissa**

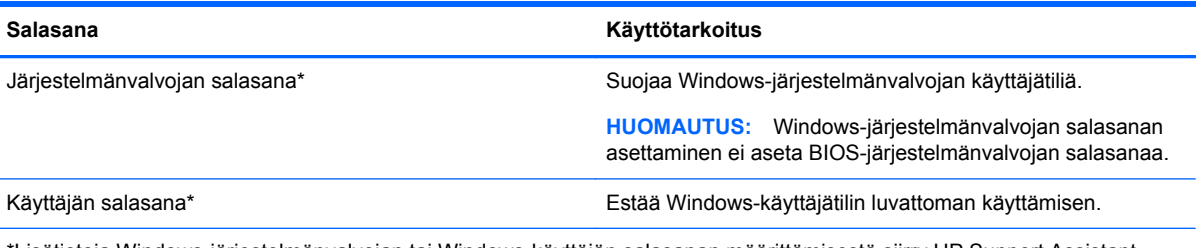

\*Lisätietoja Windows-järjestelmänvalvojan tai Windows-käyttäjän salasanan määrittämisestä siirry HP Support Assistant tilaan. Voit avata HP Support Assistantin valitsemalla Käynnistä-näytöstä **HP Support Assistant** -sovelluksen.

### **Salasanojen määrittäminen Computer Setup -apuohjelmassa**

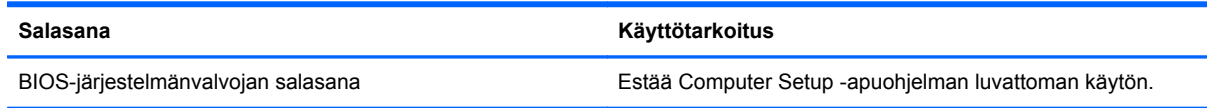

### **Virustorjuntaohjelmiston käyttäminen**

Kun käytät taulutietokonetta sähköpostin lukemiseen ja lähettämiseen, verkossa tai Internetissä, tietokoneeseen voi päästä tietokoneviruksia. Tietokonevirukset voivat poistaa käytöstä käyttöjärjestelmän, ohjelmia ja apuohjelmia tai aiheuttaa niiden virheellisen toiminnan.

Virustorjuntaohjelmistot tunnistavat useimmat virukset ja poistavat ne tietokoneesta. Yleensä ohjelmistot osaavat myös korjata viruksen aiheuttamat vahingot. Jotta suojaus olisi voimassa myös uusia viruksia vastaan, virustorjuntaohjelma ja virusmääritykset on päivitettävä säännöllisesti.

Taulutietokoneeseen on asennettu Windows Defender, joka sisältää virustentorjuntaominaisuuden. Kehotamme sinua käyttämään virustorjuntaohjelmistoa, jotta taulutietokoneesi on täysin suojattu.

Lisätietoja viruksista saat HP Support Assistantista. Voit avata HP Support Assistantin valitsemalla Käynnistä-näytöstä **HP Support Assistant** -sovelluksen.

### **Palomuuriohjelmiston käyttäminen**

Palomuurien tarkoituksena on estää järjestelmän tai verkon luvaton käyttö. Palomuuri voi olla taulutietokoneeseen ja/tai järjestelmään asennettava ohjelmisto tai laitteistosta ja ohjelmistosta muodostuva ratkaisu.

<span id="page-41-0"></span>Palomuureja on kahdentyyppisiä:

- Asiakasohjelmistopohjaiset palomuurit—Ohjelmisto suojaa vain sitä tietokonetta, johon se on asennettu.
- Verkkopohjaiset palomuurit—Asennettu DSL- tai kaapelimodeemin ja kotiverkon väliin, suojaa kaikkia verkossa olevia tietokoneita.

Kun järjestelmään on asennettu palomuuri, se valvoo kaikkia tietoja, jotka on lähetetty järjestelmään tai lähetetään järjestelmästä, ja vertaa niitä käyttäjän määrittelemiin suojauskriteereihin. Kaikki tiedot, jotka eivät vastaa kriteerejä, estetään.

Windows Defender on asennettu taulutietokoneeseen.

**HUOMAUTUS:** Tietyissä olosuhteissa palomuuri voi estää Internet-pelien käytön, häiritä tulostimen tai tiedostojen jakamista verkossa tai estää hyväksytyt sähköpostiliitteet. Voit ratkaista ongelman pysyvästi muuttamalla palomuurin asetuksia. Voit tilapäisesti ratkaista tällaiset ongelmat poistamalla palomuurin käytöstä, suorittamalla haluamasi tehtävän ja ottamalla sitten palomuurin uudelleen käyttöön.

### **Tärkeiden suojauspäivitysten asentaminen**

**VAROITUS:** Microsoft® lähettää ilmoituksia tärkeistä päivityksistä. Voit suojata taulutietokoneen tietoturvarikkomuksilta ja tietokoneviruksilta asentamalla kaikki kriittiset päivitykset heti, kun saat niistä ilmoituksen Microsoftilta.

Voit valita myös päivitysten automaattisen asennuksen. Voit muuttaa asetuksia sipaisemalla Käynnistä-näytön oikeaa reunaa, napauttamalla **Asetukset**, ja napauttamalla sitten **Ohjauspaneeli**. Napauta **Järjestelmä ja turvallisuus**, napauta **Windows-päivitys**, napauta **Muuta asetuksia**, ja noudata näytön ohjeita.

### **HP Client Securityn käyttäminen**

HP Client Security -ohjelmisto on asennettu taulutietokoneeseen. Tähän ohjelmistoon voidaan siirtyä käynnistysruudun HP Client Security -kohdan kautta, Windowsin työpöydän ilmaisinalueen kuvakkeen kautta, joka on tehtäväpalkin oikeassa reunassa, sekä ohjauspaneelin kautta. Sen suojausominaisuudet suojaavat tietokonetta, verkkoja ja tärkeitä tietoja luvattomalta käytöltä. Lisätietoja saat HP Client Security -ohjelmiston ohjeesta.

## <span id="page-42-0"></span>**9 Kunnossapito**

## **Taulutietokoneen puhdistus**

### **Puhdistusaineet ja -välineet**

Käytä taulutietokoneen turvalliseen puhdistamiseen ja desinfiointiin seuraavia tuotteita:

- dimetyylibentsyyli-ammoniumkloridia enintään 0,3 prosentin pitoisuutena (esimerkiksi kertakäyttöisiä desinfiointipyyhkeitä, joita valmistetaan useilla eri tuotenimillä)
- alkoholitonta ikkunanpuhdistusainetta
- mietoa saippualiuosta sisältävää vettä
- kuivaa mikrokuituliinaa tai säämiskää (antistaattista, öljytöntä liinaa)
- antistaattisia pyyhkeitä

**VAROITUS:** Vältä seuraavia puhdistustuotteita:

voimakkaita liuottimia, kuten alkoholia, asetonia, ammoniumkloridia, metyylikloridia ja hiilivetyjä, sillä ne voivat naarmuttaa taulutietokoneen pintaa.

kuitupitoisia materiaaleja, kuten paperipyyhkeitä, sillä ne voivat naarmuttaa taulutietokonetta. Ajan kuluessa likahiukkaset ja puhdistusaineet voivat kiinnittyä naarmuihin.

### **Puhdistustoimenpiteet**

Noudata taulutietokoneen turvallisessa puhdistamisessa ja desinfioinnissa seuraavia ohjeita:

**VAARA** Älä yritä puhdistaa taulutietokonetta, kun sen virta on kytkettynä. Näin vältät sähköiskun ja laitteen osien vahingoittumisen.

Sammuta taulutietokone.

Irrota tietokone ulkoisesta virtalähteestä.

Irrota kaikki virtaa saavat ulkoiset laitteet.

**VAROITUS:** Älä suihkuta puhdistusaineita tai -nesteitä suoraan taulutietokoneen pinnalle. Pinnalle joutuvat nesteet voivat vahingoittaa pysyvästi laitteen sisällä olevia osia.

### **Näytön puhdistaminen**

Pyyhi näyttö varovasti pehmeällä ja nukkaamattomalla liinalla, joka on kostutettu *alkoholittomalla* lasinpuhdistusaineella. Varmista ennen näytön kannen sulkemista, että näyttö on kuiva.

### **Sivujen ja kannen puhdistaminen**

Käytä sivujen ja kannen puhdistukseen pehmeää mikrokuituliinaa tai säämiskää, joka on kostutettu jollakin aiemmin luetellulla puhdistusnesteellä, tai käytä hyväksyttyä bakteereja tappavaa kertakäyttöpyyhettä.

**HUOMAUTUS:** Käytä taulutietokoneen kantta puhdistettaessa ympyränmuotoista liikettä, mikä helpottaa lian irrottamista.

## <span id="page-43-0"></span>**Ohjelmien ja ohjainten päivittäminen**

HP suosittelee, että päivität ohjelmistot ja ohjaimet säännöllisesti uusimpaan versioon. Voit ladata uusimmat versiot osoitteesta [http://www.hp.com/support.](http://www.hp.com/support) Voit myös rekisteröityä vastaanottamaan automaattisen päivitystiedotteen, kun uusia ohjaimia tai ohjelmistoja on saatavana.

### **SoftPaq Download Managerin käyttäminen**

HP SoftPaq Download Manager (SDM) on työkalu, jonka avulla HP-yritystietokoneiden SoftPaq-tiedot voidaan tarkistaa nopeasti ilman SoftPaq-numeroa. Tämä työkalu helpottaa SoftPaq-tiedostojen hakemista, lataamista ja purkamista.

SoftPaq Download Manager lukee ja lataa HP:n FTP-sivustossa julkaistun tietokantatiedoston, joka sisältää tietokoneen mallin ja SoftPaq-tiedot. SoftPaq Download Managerin avulla voit määrittää yhden tai useamman tietokonemallin ja päättää, mitkä SoftPaq-tiedostot ovat ladattavissa.

SoftPaq Download Manager hakee HP:n FTP-sivustosta tietokanta- ja ohjelmistopäivityksiä. Löydetyt päivitykset ladataan ja otetaan automaattisesti käyttöön.

SoftPaq Download Manager on saatavilla HP:n sivustosta. SoftPaq Download Manager on ladattava ja asennettava, ennen kuin sen avulla voi ladata SoftPaq-tiedostoja. Siirry HP:n sivustoon osoitteeseen<http://www.hp.com/go/sdm>, ja lataa ja asenna SoftPaq Download Manager näyttöön tulevien ohjeiden mukaan.

Voit ladata SoftPaq-tiedostot seuraavasti:

- **1.** Tuo oikopolut näyttöön sipaisemalla kosketusnäytön oikeaa reunaa, napauta **Hae** ja napauta sitten hakukenttää.
- **2.** Kirjoita hakukenttään softpaq ja napauta sovellusten luettelosta HP SoftPaq Download Manager. Lataa SoftPaq-tiedostot toimimalla ohjeiden mukaan.

**HUOMAUTUS:** Napauta Käyttäjätilien hallinnan niin kehottaessa **Kyllä**.

## <span id="page-44-0"></span>**10 Varmuuskopiointi ja palauttaminen**

Suojaa tietojasi ja varmuuskopioi yksittäisiä tiedostoja ja kansioita, varmuuskopioi koko kiintolevy, luo järjestelmän korjaustietovälineitä (vain tietyissä malleissa) tai luo järjestelmän palautuspisteitä Windowsin varmuuskopiointi- ja palautusapuohjelmien sekä valinnaisen, ulkoisen muistitikun (vain tietyissä malleissa) tai valinnaisen ulkoisen optisen aseman avulla. Järjestelmän vioittuessa voit tällöin myöhemmin palauttaa taulutietokoneen sisällön varmuuskopiotiedostojen avulla.

- **1.** Tuo oikopolut näyttöön sipaisemalla kosketusnäytön oikeaa reunaa, napauta **Hae** ja napauta sitten hakukenttää.
- **2.** Kirjoita hakuruutuun palauttaminen, ja valitse sitten jokin toiminto näyttöön tulevien vaihtoehtojen joukosta.

**HUOMAUTUS:** Tarkempia ohjeita varmuuskopiointi- ja palautusvaihtoehdoista saat etsimällä näitä aiheita Windowsin Ohjeesta ja tuesta.

Jos järjestelmä on epävakaa, HP suosittelee, että tulostat palautusmenettelyt ja säilytät ne myöhempää käyttöä varten.

**HUOMAUTUS:** Windowsissa on Käyttäjätilien valvonta -ominaisuus, joka parantaa taulutietokoneen suojausta. Järjestelmä saattaa kysyä käyttöoikeuksia tai salasanaa tiettyjen tehtävien, kuten ohjelmistojen asentamisen, apuohjelmien suorittamisen tai Windows-asetusten muuttamisen yhteydessä. Lisätietoja on Windowsin Ohje ja tuki -toiminnossa.

### **Tietojen varmuuskopiointi**

Järjestelmävirheen jälkeen järjestelmä voidaan palauttaa viimeisimmän varmuuskopion mukaiseksi. Luo järjestelmän korjaustietovälineet ja ensimmäinen varmuuskopio välittömästi järjestelmän käyttöönoton jälkeen. Kun lisäät ohjelmistoja ja datatiedostoja, järjestelmä kannattaa varmuuskopioida säännöllisin aikavälein, jotta varmuuskopio on mahdollisimman hyvin ajan tasalla.

Lisätietoja Windowsin varmuuskopiointitoiminnoista saat Windowsin Ohjeesta ja tuesta.

### **Järjestelmän palautuksen suorittaminen**

Tietokoneessa on seuraavat tiedostojen palautustyökalut, jos järjestelmä vioittuu tai muuttuu epävakaiseksi:

- Windowsin palautustyökalut: Windowsin Varmuuskopiointi ja palauttaminen -toiminnon avulla voit palauttaa aikaisemmin varmuuskopioidut tiedot. Windowsin automaattisen korjauksen avulla voit myös korjata ongelmat, jotka voivat estää Windowsia käynnistymästä oikein.
- f11-palautustyökalut: Voit palauttaa alkuperäisen kiintolevyn vedoksen f11-palautustyökalujen avulla. Vedos sisältää Windows-käyttöjärjestelmän ja tietokoneen mukana toimitetut ohjelmistot.

**HUOMAUTUS:** Jos taulutietokoneen käynnistys ei onnistu ja et voi käyttää aiemmin luotua järjestelmän korjaustallennusvälinettä (vain tietyt mallit), ota yhteyttä tukeen.

### **Windowsin palautustyökalujen käyttäminen**

Kun haluat palauttaa aiemmin varmuuskopioimasi tiedot, katso tiedostojen ja kansioiden palauttamista koskevat ohjeet Windowsin Ohjeesta ja tuesta.

<span id="page-45-0"></span>Voit palauttaa tiedot automaattisen korjauksen avulla seuraavasti:

**VAROITUS:** Joidenkin käynnistyksen korjaustoimintojen avulla voit tyhjentää ja alustaa kiintolevyn kokonaan. Kaikki tiedostot ja tietokoneeseen asennetut ohjelmistot poistetaan lopullisesti. Kun kiintolevy on alustettu, palautusprosessi palauttaa käyttöjärjestelmän, ohjaimet, ohjelmistot ja apuohjelmat palautuksen varmuuskopiosta.

**HUOMAUTUS:** Näiden toimenpiteiden suorittamiseen voidaan tarvita ulkoinen näppäimistö, hiiri ja ulkoinen muistitikku.

- **1.** Tee mahdollisuuksien mukaan varmuuskopio kaikista omista tiedostoistasi.
- **2.** Tarkista mahdollisuuksien mukaan, onko tietokoneessa palautusnäköistiedosto- ja Windowsosiota. Sipaise kosketusnäytön oikeaa reunaa, napauta **Hae** ja napauta sitten hakukenttää. Kirjoita tiedosto, ja napauta sitten **Resurssienhallinta**.
- **3.** Jos Windows-osio ja palautusnäköistiedoston osio ovat luettelossa, sammuta taulutietokone.
- **4.** Käynnistä taulutietokone painamalla **Virta**-painiketta ja **Äänenvoimakkuuden vähennys** painiketta samanaikaisesti.

Näet aloitusvalikon.

- **5.** Valitse **Vianmääritys**, valitse **Lisäasetukset** ja valitse sitten **Käynnistyksen korjaus**.
- **6.** Toimi näyttöön tulevien ohjeiden mukaan.

**HUOMAUTUS:** Lisätietoja tietojen palauttamisesta Windowsin työkalujen avulla saat hakemalla näitä aiheita Windowsin Ohjeesta ja tuesta.

### **f11-palautustyökalujen käyttäminen**

**VAROITUS:** f11-palautustyökalu tyhjentää kiintolevyn kokonaan ja alustaa sen. Kaikki luomasi tiedostot ja taulutietokoneeseen asentamasi ohjelmistot poistetaan lopullisesti. f11-palautustyökalu asentaa uudelleen käyttöjärjestelmän, ohjaimet, Windows-päivitykset ja tehtaalla asennetut kielipaketit. Kaikki muut ohjelmistosovellukset täytyy ladata HP.com tai Windows Store -sivustoilta.

**HUOMAUTUS:** Näiden toimenpiteiden suorittamiseen voidaan tarvita ulkoinen näppäimistö, hiiri ja ulkoinen muistitikku.

Voit palauttaa alkuperäisen kiintolevyn vedoksen f11-palautustyökalun avulla seuraavasti:

- **1.** Tee mahdollisuuksien mukaan varmuuskopio kaikista omista tiedostoistasi.
- **2.** Tarkista mahdollisuuksien mukaan, onko tietokoneessa HP Recovery -osiota: Sipaise kosketusnäytön oikeaa reunaa, napauta **Hae** ja napauta sitten hakukenttää. Valitse PC ja valitse sitten **Tämä PC**.
- **3.** Jos luettelossa on HP:n palautusosio, sammuta taulutietokone.
- **4.** Käynnistä taulutietokone painamalla **Virta**-painiketta ja **Äänenvoimakkuuden vähennys** painiketta samanaikaisesti.

Näet aloitusvalikon.

**5.** Napauta **F11 HP -palautus** ja toimi näytön ohjeiden mukaisesti.

### **Käynnistyslaitteiden käynnistysjärjestyksen vaihtaminen**

Käynnistysjärjestyksen muuttaminen siten, että käynnistys suoritetaan ulkoiselta laitteelta:

### <span id="page-46-0"></span>**HUOMAUTUS:** Toimenpiteen suorittamiseen tarvitaan ulkoinen muistitikku.

- **1.** Tee mahdollisuuksien mukaan varmuuskopio kaikista omista tiedostoistasi.
- **2.** Sammuta taulutietokone.
- **3.** Liitä ulkoinen muistitikku.
- **4.** Käynnistä taulutietokone painamalla **Virta**-painiketta ja **Äänenvoimakkuuden vähennys** painiketta samanaikaisesti.

Näet aloitusvalikon.

- **5.** Napauta **F9 käynnistysvaihtoehdot**.
- **6.** Valitse käynnistyslaitteeksi ulkoinen muistitikk.
- **7.** Käynnistä taulutietokone uudelleen.

### **Windowsin siivous- ja oletusasetusten palautustoimintojen käyttäminen**

Kun taulutietokoneesi ei toimi oikein ja haluat palauttaa järjestelmän vakauden, Windowsin Siivoatoiminnolla voit aloittaa kaiken alusta ja säilyttää itsellesi tärkeät asiat.

Suorittamalla Windowsin oletusasetusten palautuksen voit palauttaa taulutietokoneesi tehdastilaan tai poistaa henkilökohtaiset tietosi, ennen kuin annat taulutietokoneen pois tai kierrätät sen. Lisätietoja näistä ominaisuuksista saat Windowsin Ohjeesta ja tuesta.

## <span id="page-47-0"></span>**11 Computer Setup -apuohjelma ja HP PC Hardware Diagnostics (UEFI)**

### **Computer Setup -apuohjelman käyttäminen**

Computer Setup -apuohjelma eli F10 BIOS-järjestelmä (Basic Input/Output System) hallitsee kaikkien järjestelmän syöttö- ja lähtölaitteiden (esimerkiksi levyasemien, näytön, näppäimistön, hiiren ja tulostimen) välistä tiedonsiirtoa. Computer Setup -apuohjelma sisältää asennettujen laitetyyppien asetukset, taulutietokoneen käynnistysjärjestyksen, sekä järjestelmämuistin ja laajennetun muistin määrän.

**HUOMAUTUS:** Ole erittäin varovainen, kun muutat Computer Setup -apuohjelman asetuksia. Virheet voivat estää taulutietokoneen asianmukaisen toiminnan.

### **Computer Setup -apuohjelman käynnistäminen**

Voit käynnistää Computer Setup -apuohjelman seuraavasti:

- **1.** Sammuta taulutietokone.
- **2.** Käynnistä taulutietokone painamalla **Virta**-painiketta ja **Äänenvoimakkuuden vähennys** painiketta samanaikaisesti.

Näet aloitusvalikon.

**3.** Voit siirtyä Computer Setup -apuohjelmaan painamalla f10-näppäintä.

### **Liikkuminen ja kohteiden valitseminen Computer Setup -apuohjelmassa**

Voit liikkua ja tehdä valintoja Computer Setup -apuohjelmassa seuraavasti:

- **1.** Sammuta taulutietokone.
- **2.** Käynnistä taulutietokone painamalla **Virta**-painiketta ja **Äänenvoimakkuuden vähennys** painiketta samanaikaisesti.

Näet aloitusvalikon.

- **3.** Voit siirtyä Computer Setup -apuohjelmaan painamalla f10-näppäintä.
	- Valitse valikko tai valikkokohde napsauttamalla sitä.
	- Sulje avoimet valintaikkunat ja palaa Computer Setup -apuohjelman päänäyttöön painamalla **Esc**-näppäintä ja toimimalla näyttöön tulevien ohjeiden mukaan.
- **4.** Jos haluat poistua Computer Setup -apuohjelman valikoista muutoksia tallentamatta, valitse **Päävalikko**, valitse **Ohita muutokset ja lopeta** ja toimi näyttöön tulevien ohjeiden mukaan.
- **5.** Jos haluat tallentaa muutokset ja poistua, valitse **Päävalikko**, valitse **Tallenna muutokset ja lopeta**, ja toimi näyttöön tulevien ohjeiden mukaan.

### **Computer Setup -apuohjelman tehdasasetusten palauttaminen**

HUOMAUTUS: Oletusasetusten palauttaminen ei muuta kiintolevyn tilaa.

<span id="page-48-0"></span>Kun haluat palauttaa Computer Setup -apuohjelman alkuperäiset asetukset, toimi seuraavasti:

- **1.** Sammuta taulutietokone.
- **2.** Käynnistä taulutietokone painamalla **Virta**-painiketta ja **Äänenvoimakkuuden vähennys** painiketta samanaikaisesti.

Näet aloitusvalikon.

- **3.** Voit siirtyä Computer Setup -apuohjelmaan painamalla f10-näppäintä.
- **4.** Valitse **Päävalikko**, ja napauta **Palauta oletusasetukset**.
- **5.** Toimi näyttöön tulevien ohjeiden mukaan.
- **6.** Jos haluat tallentaa muutokset ja poistua ohjelmasta, valitse **Tallenna muutokset ja lopeta** ja toimi näyttöön tulevien ohjeiden mukaan.

Muutokset otetaan käyttöön, kun tietokone käynnistetään uudelleen.

**HUOMAUTUS:** Salasana- ja suojausasetukset eivät muutu, kun palautat tehdasasetukset.

### **BIOSin päivittäminen**

Päivitettyjä BIOS-versioita voi olla saatavissa HP:n sivustosta.

Useimmat HP:n sivustossa olevat BIOS-päivitykset on pakattu *SoftPaq-tiedostoiksi*.

Jotkin päivitystiedostot sisältävät Readme.txt-tiedoston, joka sisältää tietoja päivitystiedoston asentamisesta ja vianmäärityksestä.

### **BIOS-version määrittäminen**

Jos haluat tietää, sisältävätkö BIOS-päivitykset taulutietokoneeseen asennettua BIOS-muistia uudemmat versiot, tarkista Slatessa oleva järjestelmän BIOS-muistin versio.

BIOS-muistin versiotietojen (kutsutaan myös nimellä *ROM-päivämäärä* ja *Järjestelmä-BIOS*), katso [Computer Setup -apuohjelman käyttäminen sivulla 40](#page-47-0).

- **1.** Sammuta taulutietokone.
- **2.** Käynnistä taulutietokone painamalla **Virta**-painiketta ja **Äänenvoimakkuuden vähennys** painiketta samanaikaisesti.

Näet aloitusvalikon.

- **3.** Voit siirtyä Computer Setup -apuohjelmaan painamalla f10-näppäintä.
- **4.** Valitse **Päävalikko**, ja valitse sitten **Järjestelmätiedot**.
- **5.** Toimi näyttöön tulevien ohjeiden mukaan.
- **6.** Jos haluat poistua Computer Setup -apuohjelman valikoista muutoksia tallentamatta, valitse **Päävalikko**, valitse **Ohita muutokset ja lopeta** ja toimi näyttöön tulevien ohjeiden mukaan.

### <span id="page-49-0"></span>**BIOS-päivityksen lataaminen**

**VAROITUS:** Lataa ja asenna BIOS-päivitys vain, kun taulutietokone on liitetty verkkovirtalaitteella luotettavaan ulkoiseen virtalähteeseen. Tällä voit vähentää taulutietokoneen vahingoittumisen ja asennuksen epäonnistumisen riskiä. Älä lataa tai asenna BIOS-päivitystä tietokoneeseen, jos se toimii akkuvirralla tai jos se on telakoitu lisävarusteena saatavaan telakointilaitteeseen tai liitetty valinnaiseen virtalähteeseen. Toimi lataamisen ja asennuksen aikana seuraavasti:

Älä katkaise taulutietokoneeseen tulevaa virtaa irrottamalla virtajohtoa pistorasiasta.

Älä sammuta taulutietokonetta äläkä käynnistä lepotilaa.

Älä lisää, poista, liitä tai irrota mitään laitetta, kaapelia tai johtoa.

- **1.** Voit siirtyä HP Support Assistant -palveluun napauttamalla **HP Support Assistant** -sovellusta Käynnistä-näytöllä.
- **2.** Napauta **Päivitykset ja eheytykset** ja sitten **Tarkista HP-päivitykset nyt**.
- **3.** Toimi näyttöön tulevien ohjeiden mukaan.
- **4.** Kun olet tiedostojen latausalueella, toimi seuraavasti:
	- **a.** Etsi uusin BIOS-päivitys ja vertaa sitä taulutietokoneessa asennettuna olevaan BIOSversioon. Merkitse muistiin päivämäärä, nimi tai muu tunniste. Saatat tarvita näitä tietoja myöhemmin, kun etsit kiintolevyltä sille tallennettua päivitystä.
	- **b.** Lataa valittu tiedosto kiintolevylle toimimalla näyttöön tulevien ohjeiden mukaan.

Jos päivitys on omaa BIOS-versiotasi uudempi, merkitse muistiin kiintolevyn polku, johon BIOS-päivitys ladataan. Tarvitset tätä polkua, kun asennat päivityksen.

**HUOMAUTUS:** Jos liität taulutietokoneen verkkoon, pyydä ohjeita verkonvalvojalta ennen ohjelmistojen päivittämistä, varsinkin ennen BIOS-päivityksiä.

BIOS-muistin asennustoimenpiteet vaihtelevat. Toimi näyttöön tulevien ohjeiden mukaan, kun päivitys on latautunut kokonaan. Jos ohjeita ei näy, toimi seuraavasti:

- **1.** Sipaise kosketusnäytön oikeaa reunaa, napauta **Hae** ja napauta sitten hakukenttää. Kirjoita tiedosto, ja napauta sitten **Resurssienhallinta**.
- **2.** Valitse kiintolevyn tunnus. Kiintolevyn tunnus on yleensä Paikallinen levy (C:).
- **3.** Siirry muistiin kirjoittamaasi hakemistopolkua käyttäen siihen kiintolevyn kansioon, johon päivitys on tallennettu.
- **4.** Kaksoisnapauta tiedostoa, jonka tiedostotunniste on .exe (esimerkiksi tiedostonimi.exe).

BIOS-asennus käynnistyy.

**5.** Suorita asennus loppuun toimimalla näyttöön tulevien ohjeiden mukaan.

**HUOMAUTUS:** Jos näyttöön tulee ilmoitus, että asennus onnistui, voit poistaa verkosta ladatun tiedoston kiintolevyltä.

### **HP PC Hardware Diagnostics (UEFI) -apuohjelman käyttäminen**

HP PC Hardware Diagnostics (Unified Extensible Firmware Interface, UEFI) -apuohjelman avulla voit suorittaa diagnostiikkatestejä selvittääksesi, toimiiko tietokoneen laitteisto kunnolla. Työkalu toimii käyttöjärjestelmän ulkopuolella, jotta laitteistoviat voidaan erottaa mahdollisesti järjestelmästä tai muista ohjelmistokomponenteista johtuvista ongelmista.

Voit käynnistää HP PC Hardware Diagnostics (UEFI) -apuohjelman seuraavasti:

- **1.** Sammuta taulutietokone, jos sitä ei ole jo sammutettu.
- **2.** Käynnistä taulutietokone painamalla **Virta**-painiketta ja **Äänenvoimakkuuden vähennys** painiketta samanaikaisesti.
- **3.** Valitse **Järjestelmän diagnostiikka**.
- **4.** Valitse haluamasi vianmääritystestin mukainen vaihtoehto ja toimi näyttöön tulevien ohjeiden mukaan.
- **HUOMAUTUS:** Jos haluat pysäyttää käynnissä olevan vianmääritystestin, paina mitä tahansa kohtaa näytöllä.

## <span id="page-51-0"></span>**12 Tuki**

## **Yhteyden ottaminen tukeen**

Jos tässä käyttöoppaassa tai HP Support Assistant -apuohjelmassa ei käsitellä kysymyksiäsi, voit ottaa yhteyttä tukeen. Yhdysvalloissa tukea saat osoitteesta<http://www.hp.com/go/contactHP>. Jos tarvitset kansainvälistä tukea, siirry osoitteeseen [http://welcome.hp.com/country/us/en/](http://welcome.hp.com/country/us/en/wwcontact_us.html) [wwcontact\\_us.html.](http://welcome.hp.com/country/us/en/wwcontact_us.html)

Täällä voit

Keskustele verkossa HP:n teknikon kanssa.

**HUOMAUTUS:** Jos tuen verkkokeskustelu ei ole käytettävissä tietyllä kielellä, se on käytettävissä englanniksi.

- lähettää Sähköpostia tukeen.
- Etsiä tuen puhelinnumerot.
- Selvitä HP-huoltokeskuksen sijainti.

## <span id="page-52-0"></span>**13 Tekniset tiedot**

### **Virransyöttö**

Tässä esitetyistä virrankäyttöön liittyvistä tiedoista on hyötyä, jos matkustat ulkomaille taulutietokoneen kanssa.

Taulutietokonetta käytetään tasavirralla, jota saadaan vaihtovirta- tai tasavirtalähteestä. Verkkovirtalähteen on oltava 100–240 V, 50–60 Hz. Vaikka taulutietokonetta voidaan käyttää itsenäisellä tasavirtalähteellä, on suositeltavaa käyttää taulutietokonetta vain HP:n toimittamalla tai hyväksymällä, taulutietokoneeseen suunnitellulla verkkovirtalaitteella tai virtalähteellä.

Tämä taulutietokone voi käyttää tasavirtaa seuraavien määritysten mukaisesti:

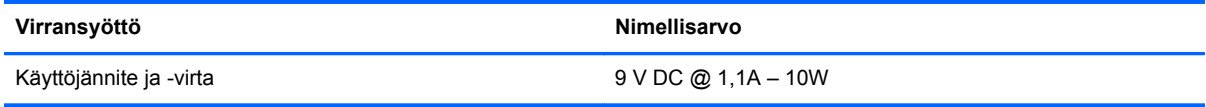

**HUOMAUTUS:** Tämä tuote on suunniteltu Norjassa käytettäviin tietotekniikan sähköjärjestelmiin, joiden vaihejännite on korkeintaan 240 V rms.

**HUOMAUTUS:** Taulutietokoneen käyttöjännite ja -virta on ilmoitettu viranomaisten ilmoitukset tarrassa.

### **Käyttöympäristö**

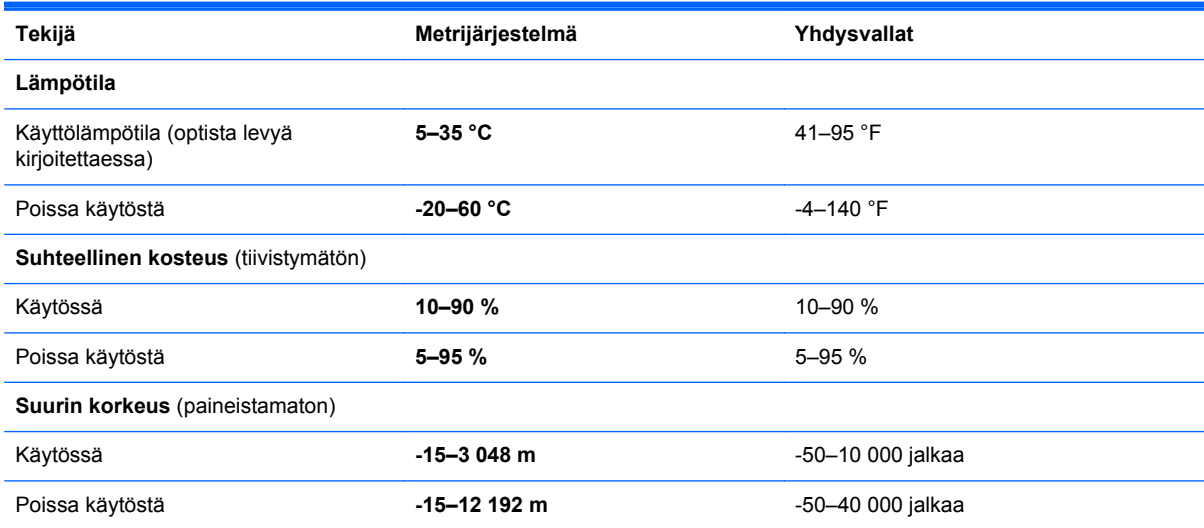

## <span id="page-53-0"></span>**A Taulutietokoneen kuljettaminen matkoilla**

On suositeltavaa noudattaa näitä kuljetus- ja lähetysohjeita:

- Valmistele taulutietokone kuljetusta tai lähetystä varten:
	- Varmuuskopioi tarvittavat tiedot.
	- Poista tietokoneesta kaikki ulkoiset mediakortit, kuten muistikortit.
	- **VAROITUS:** Poista tietoväline levyasemasta ennen taulutietokoneen lähettämistä, varastointia tai kuljettamista. Muutoin on mahdollista, että taulutietokone tai asema vahingoittuu tai että tiedot menetetään.
	- Sammuta ja irrota kaikki ulkoiset laitteet.
	- Sammuta taulutietokone.
- Ota tekemäsi tietojen varmuuskopiot mukaan. Säilytä varmuuskopiot erillään taulutietokoneesta.
- Kun matkustat lentäen, kuljeta taulutietokonetta käsimatkatavarana äläkä jätä sitä kuljetettavaksi lentokoneen ruumassa.
- **VAROITUS:** Älä altista levyasemaa magneettikentille. Esimerkiksi lentokentillä käytetyt metallinpaljastimet synnyttävät magneettikenttiä. Lentokentillä käsimatkatavaroiden tutkimiseen käytettävät liukuhihnat ja muut turvalaitteet toimivat magneettikenttien sijasta röntgensäteillä, joista ei ole haittaa asemille.
- Kukin lentoyhtiö määrittää omat taulutietokoneen lennonaikaista käyttöä koskevat käytäntönsä. Jos aiot käyttää taulutietokonetta lennon aikana, varmista käytön luvallisuus etukäteen ottamalla yhteyttä lentoyhtiöön.
- Jos taulutietokone on lähetettävä postissa, käytä asianmukaista suojapakkausta ja merkitse pakkaus "FRAGILE"-varoitusmerkillä.
- Taulutietokone saattaa sisältää langattoman laitteen, esimerkiksi jonkin 802.11b/g-, GSM (Global System for Mobile Communications)- tai GPRS (General Packet Radio Service) standardin mukaisen laitteen. Tällaiset rajoitukset saattavat olla voimassa esimerkiksi lentokoneissa, sairaaloissa, räjähdysaineiden läheisyydessä ja tietyissä vaarallisissa toimintaympäristöissä. Jos et ole varma tämän laitteen käyttöä koskevista paikallisista määräyksistä, pyydä lupa laitteen käyttöön ennen sen käynnistämistä.
- Jos matkustat ulkomaille, noudata seuraavia ohjeita:
	- Tarkista jokaisen matkakohteesi tietokoneita koskevat tullimääräykset.
	- Selvitä taulutietokoneen matkan aikaisten käyttöpaikkojen virtajohto- ja verkkovirtalaitevaatimukset. Jännite, taajuus ja pistokkeet vaihtelevat.

**VAARA** Älä käytä laitteen kanssa yleisesti sähkölaitteille myytäviä jännitemuuntimia. Muutoin taulutietokone saattaa altistua sähköiskuille, tulipaloille tai laitteistovaurioille.

## <span id="page-54-0"></span>**B Staattisen sähkön purkaus**

Staattisen sähkön purkauksella tarkoitetaan staattisen sähkövarauksen purkautumista kahden esineen tai kappaleen koskettaessa toisiaan. Esimerkiksi ovenkahvasta lattiamaton päällä kävelemisen jälkeen saatu sähköisku johtuu staattisesta sähköstä.

Sormista tai muusta sähköä johtavasta lähteestä purkautuva staattinen sähkö voi vahingoittaa laitteen elektronisia osia. Taulutietokoneen tai aseman vahingoittumisen ja henkilökohtaisten tai muiden tärkeiden tietojen menettämisen voi estää seuraavilla varotoimenpiteillä:

- Jos komponentin poistamis- tai asennusohjeissa neuvotaan irrottamaan taulutietokoneen virtajohto, irrota se vasta sitten, kun olet maadoittanut itsesi asianmukaisesti, ja ennen kuin avaat komponenttipaikan kannen.
- Pidä komponentit omissa staattiselta sähköltä suojatuissa pakkauksissaan, kunnes olet valmis asentamaan ne.
- Älä kosketa nastoja, johtimia ja mikropiiristöjä. Käsittele sähköisiä komponentteja niin vähän kuin mahdollista.
- Käytä ei-magneettisia työkaluja.
- Ennen kuin aloitat komponenttien käsittelyn, pura staattinen sähkövaraus koskettamalla komponentin maalaamatonta metallipintaa.
- Jos poistat komponentin, laita se staattiselta sähköltä suojattuun pakkaukseen.

Jos tarvitset lisätietoja staattisesta sähkövarauksesta tai apua komponenttien poistoon tai asentamiseen, ota yhteyttä HP-tukeen.

## <span id="page-55-0"></span>**Hakemisto**

### **A**

akku akun heikko varaustaso [28](#page-35-0) jäljellä olevan varauksen näyttäminen [27](#page-34-0) latauksen purkaminen [27](#page-34-0) virran säästäminen [28](#page-35-0) akkuvirta [26](#page-33-0) akun heikko varaustaso [28](#page-35-0) akun tarkistus [27](#page-34-0) akun tiedot, etsiminen [27](#page-34-0) aukot, muistikortti/SIM, tunnistaminen [5](#page-12-0)

### **B**

**BIOS** päivittäminen [41](#page-48-0) version määrittäminen [41](#page-48-0) Bluetooth-laite [10](#page-17-0), [15](#page-22-0)

### **F**

f11-palautus [38](#page-45-0)

### **G**

GPS [13](#page-20-0)

### **H**

HP Client Securityn käyttäminen [34](#page-41-0) HP Mobile Broadband, poistettu käytöstä [13](#page-20-0) HP PC Hardware Diagnostics (UEFI) [42](#page-49-0)

### **I**

Internet-yhteyden määrittäminen [11](#page-18-0)

### **J**

julkinen WLAN-verkko [12](#page-19-0) järjestelmä ei vastaa [25](#page-32-0) järjestelmänvalvojan salasana [33](#page-40-0)

### **K**

kaiuttimet, tunnistaminen [7](#page-14-0)

kiintolevyn palauttaminen [38](#page-45-0) kirjoitettavat tallennusvälineet [25](#page-32-0) kosketusnäyttö, käyttäminen [16](#page-23-0) kosketusnäytön eleet [19](#page-26-0), [20](#page-27-0) kahden sormen napsautus [18](#page-25-0) kierto [19](#page-26-0) liu'utus yhdellä sormella [16](#page-23-0) napautus [17](#page-24-0) nipistys [18](#page-25-0) reunasipaisueleet [19,](#page-26-0) [20](#page-27-0) vieritys [17](#page-24-0) kosketusnäytön nipistysele [18](#page-25-0) kosketusnäytön zoomausele [18](#page-25-0) kriittisen heikko akun varaustaso [25](#page-32-0) kuulokeliitäntä (äänilähtöliitäntä) [6](#page-13-0) kytkin, automaattinen kierto, tunnistaminen [6](#page-13-0) käyttäjän salasana [33](#page-40-0) käyttäminen ulkoinen verkkovirtalähde [29](#page-36-0) virransäästötilat [25](#page-32-0) käyttöympäristö [45](#page-52-0)

### **L**

langaton verkko (WLAN) julkinen WLAN-verkko [12](#page-19-0) käyttäminen [10](#page-17-0) liittäminen [12](#page-19-0) suojaus [12](#page-19-0) tarvittavat laitteet [11](#page-18-0) toiminta-alue [13](#page-20-0) yrityksen WLAN-verkko [12](#page-19-0) langattoman laitteen hyväksyntää koskevat tiedot [8](#page-15-0) langattoman lähiverkon (WLAN) asetusten määrittäminen [11](#page-18-0) langattoman yhteyden säätimet, käyttöjärjestelmä [10](#page-17-0) langattomat antennit, tunnistaminen [4](#page-11-0) lepotila poistuminen [25](#page-32-0) siirtyminen [25](#page-32-0)

liitännät

äänilähtö (kuulokkeet) [6](#page-13-0) äänitulo (mikrofoni) [6](#page-13-0) luettavat tallennusvälineet [25](#page-32-0)

### **M**

mikrofonin (äänitulon) liitäntä, tunnistaminen [6](#page-13-0) muistikortin lukulaite, tunnistaminen [5](#page-12-0) muistikortti asettaminen paikalleen [30](#page-37-0) irrottaminen [30](#page-37-0) tuetut muodot [30](#page-37-0) muistikortti ja SIM-korttipaikka, tunnistaminen [5](#page-12-0) määrittäminen salasanasuojaus järjestelmän aktivoitumisen yhteydessä [26](#page-33-0) virranhallinta-asetukset [25](#page-32-0)

### **N**

NFC-napautusalue [4](#page-11-0) näppäimet äänenvoimakkuus [23](#page-30-0)

### **O**

ohjelmisto palomuuri [33](#page-40-0) tärkeät päivitykset [34](#page-41-0) virustorjunta [33](#page-40-0) oikean reunan sipaisu [19](#page-26-0) osat edessä olevat [4](#page-11-0) pohjassa olevat [7](#page-14-0) päällä olevat [6](#page-13-0) takana olevat [5](#page-12-0)

### **P**

painikkeet virta [7,](#page-14-0) [25](#page-32-0) äänenvoimakkuus [23](#page-30-0) palauttaminen [39](#page-46-0) palauttaminen, kiintolevy [38](#page-45-0) palautusosio [38](#page-45-0) palomuuriohjelmisto [33](#page-40-0)

#### **R**

reunasipaisueleet [19,](#page-26-0) [20](#page-27-0)

### **S**

salasanasuojaus järjestelmän aktivoitumisen yhteydessä [26](#page-33-0) salasanat järjestelmänvalvoja [33](#page-40-0) käyttäjä [33](#page-40-0) sammuttaminen [25](#page-32-0) sarianumero [8](#page-15-0) siivous [39](#page-46-0) SIM-kortti, asentaminen [13](#page-20-0) SoftPaq-tiedostot, lataaminen [36](#page-43-0) staattisen sähkön purkaus [47](#page-54-0) suojaus, langaton [12](#page-19-0)

### **T**

takuuaika [8](#page-15-0) tallennusvälineet [25](#page-32-0) tarrat sarjanumero [8](#page-15-0) taulutietokone, matkustaminen [46](#page-53-0) taulutietokoneen kuljettaminen matkoilla [46](#page-53-0) taulutietokoneen puhdistus [35](#page-42-0) Taulutietokoneen sammuttaminen [25](#page-32-0) taulutietokoneen ylläpito [35](#page-42-0) telakointiliitin, tunnistaminen [7](#page-14-0) tuotenimi ja -numero, taulutietokone [8](#page-15-0) tärkeät päivitykset, ohjelmisto [34](#page-41-0)

#### **U**

ulkoinen verkkovirtalähde, käyttäminen [29](#page-36-0)

#### **V**

vallitsevan valon tunnistin, tunnistaminen [4](#page-11-0) vasemman reunan sipaisu [20](#page-27-0) verkkokamera [4](#page-11-0), [24](#page-31-0) viranomaisten ilmoitukset [8](#page-15-0) virransyöttö [45](#page-52-0) virran säästäminen [28](#page-35-0) virransäästötilat [25](#page-32-0)

virta akku [26](#page-33-0) asetukset [25](#page-32-0) säästäminen [28](#page-35-0) virtapainike [25](#page-32-0) tunnistaminen [7](#page-14-0) virustorjuntaohjelmisto [33](#page-40-0)

#### **W**

Windows Siivoa [39](#page-46-0) Windows-painike, tunnistaminen [5](#page-12-0) WLAN antennit, tunnistaminen [4](#page-11-0) laite [10](#page-17-0) WWAN antennit, tunnistaminen [4](#page-11-0) laite [13](#page-20-0)

### **Y**

yhteyden muodostaminen WLANverkkoon [12](#page-19-0) yläreunan sipaisu [20](#page-27-0) yrityksen WLAN-verkko [12](#page-19-0)

### **Ä**

äänenvoimakkuus näppäimet [23](#page-30-0) painikkeet [23](#page-30-0) säätäminen [23](#page-30-0) äänilähdön (kuulokkeiden) liitäntä, tunnistaminen [6](#page-13-0) äänitoiminnot, tarkistaminen [23](#page-30-0) äänitoimintojen tarkistaminen [23](#page-30-0) äänitulon (mikrofonin) liitäntä, tunnistaminen [6](#page-13-0)